# **brother**

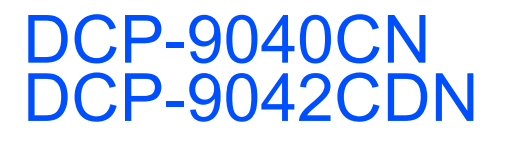

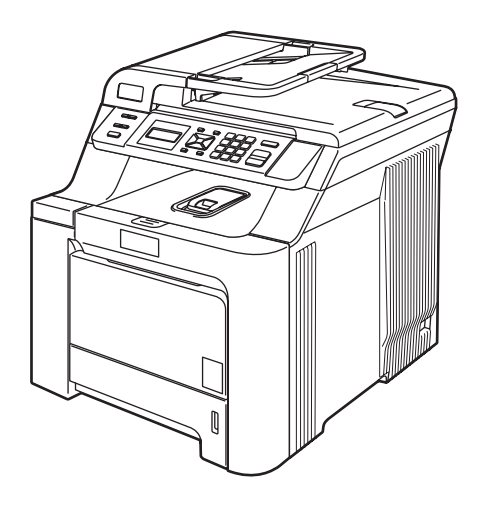

Ennen laitteen käyttöä on laite asetettava käyttökuntoon ja asennettava ohjain. Lue tämän Pikaasennusoppaan valmistelu- ja asennusohjeet huolellisesti.

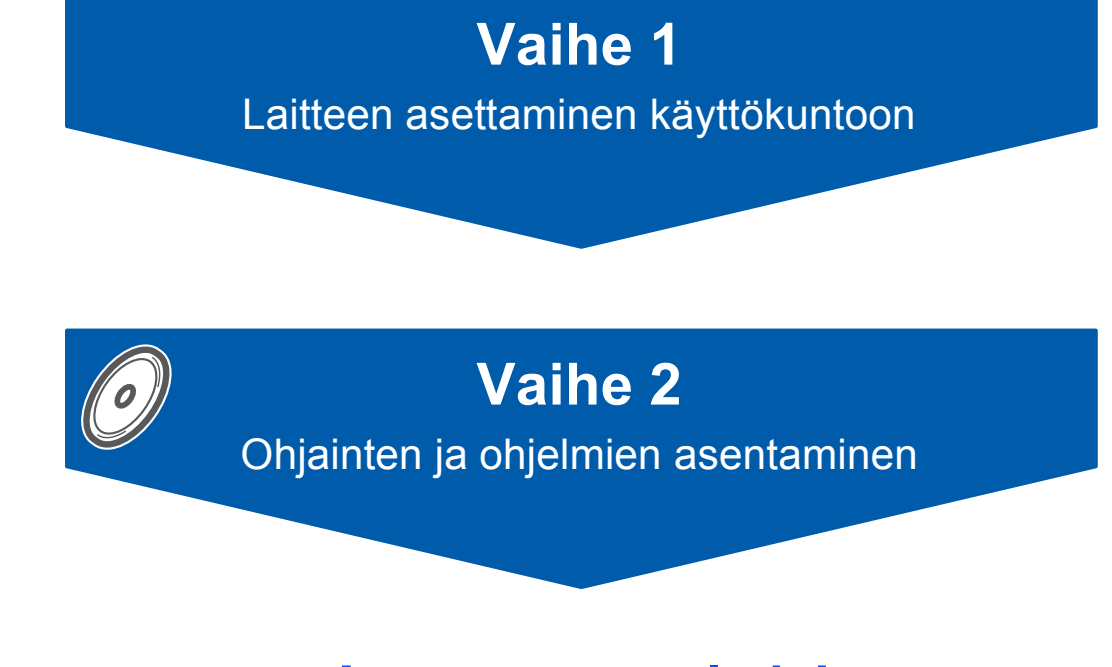

**Asennus on valmis!**

Pidä tämä Pika-asennusopas ja mukana toimitettu CD-ROM-levy tallessa, jotta voit katsoa niistä ohjeita tarvittaessa.

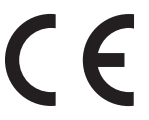

Versio 0 FIN

# **<sup>1</sup> Oppaassa käytetyt merkinnät**

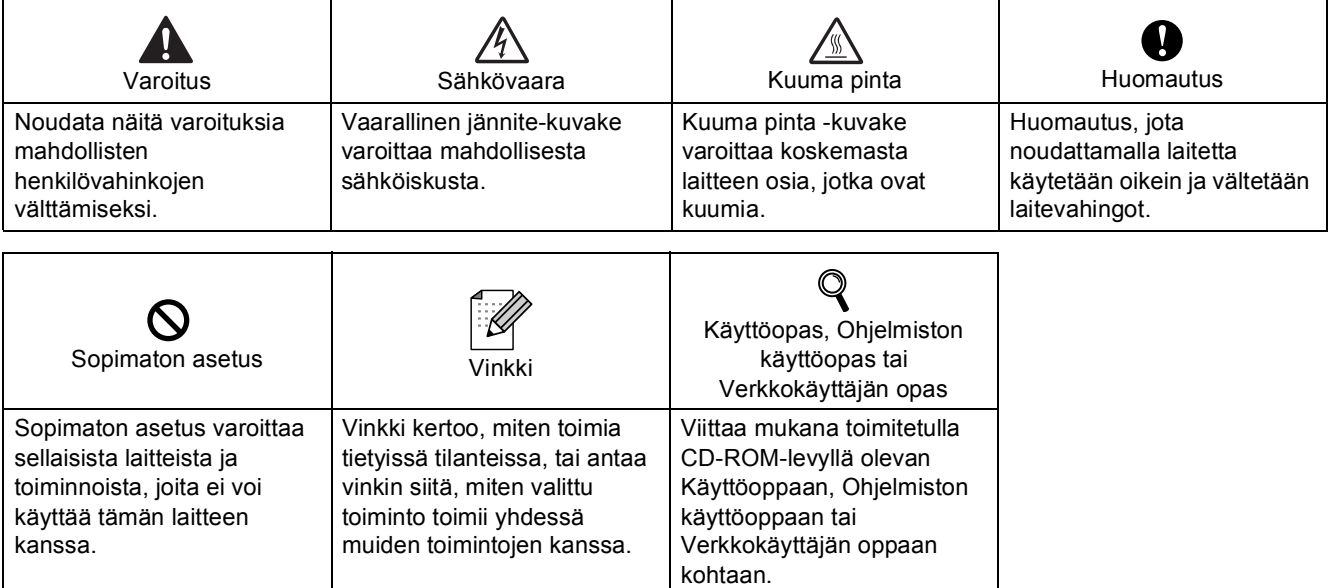

# **Turvallisuusohjeet**

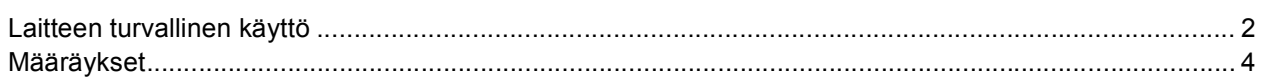

# Ennen käyttöönottoa

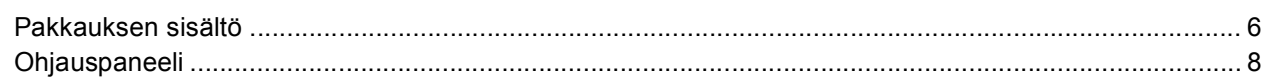

# Vaihe 1-Laitteen asettaminen käyttökuntoon

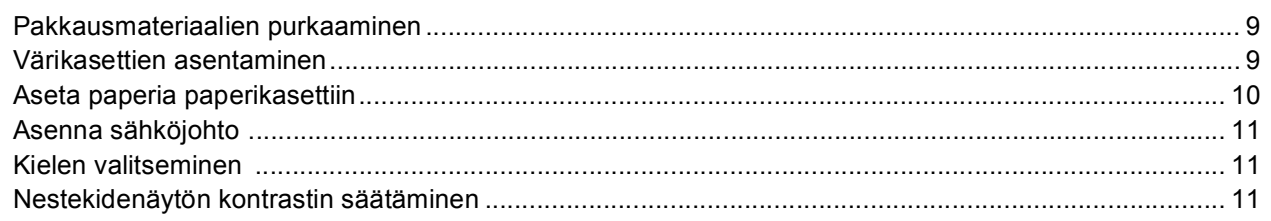

# Vaihe 2-Ohjainten ja ohjelmien asentaminen

## **Windows**<sup>®</sup>

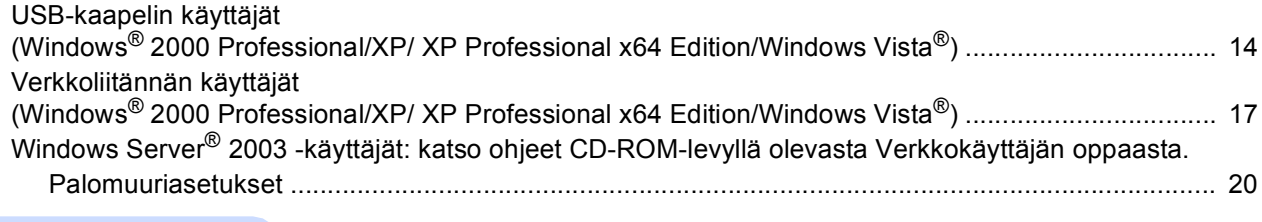

### Macintosh $^{\circledR}$

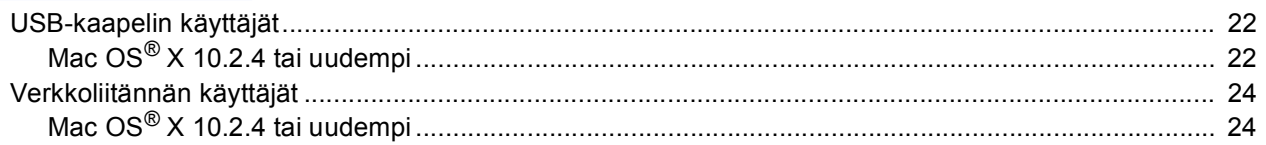

# Verkkokäyttäjät

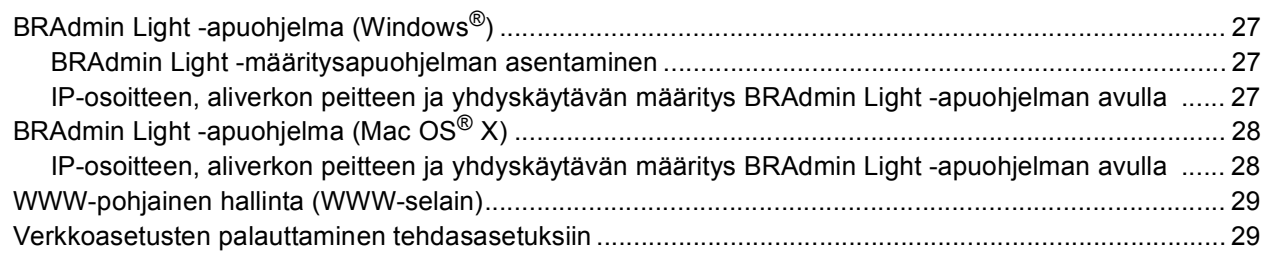

# Lisävarusteet ja tarvikkeet

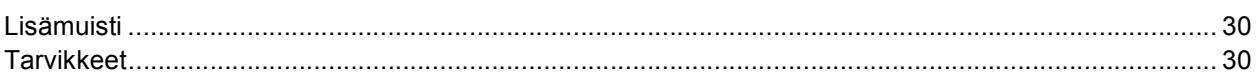

<span id="page-3-1"></span><span id="page-3-0"></span>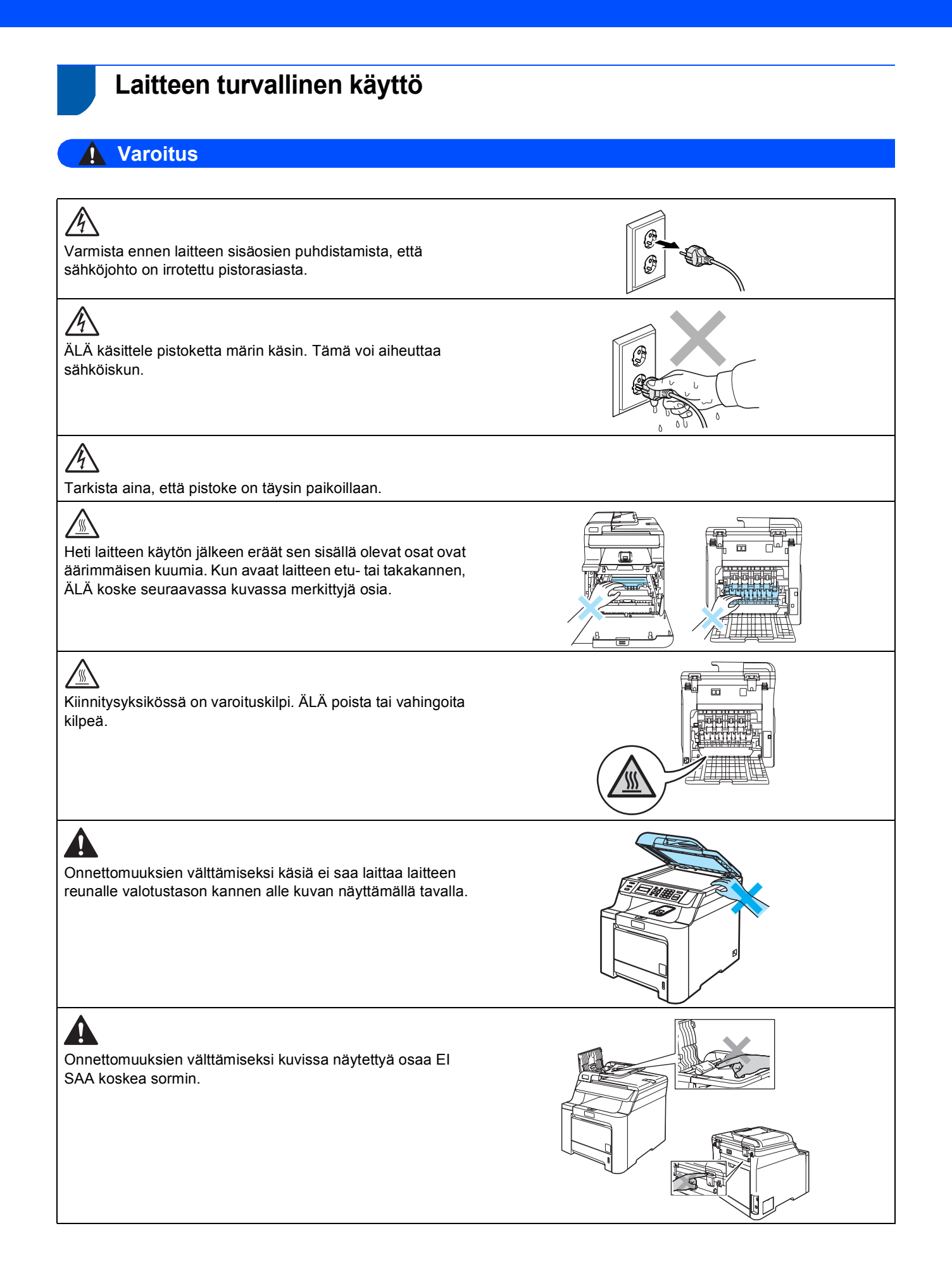

# **Turvallisuusohjeet**

# $\mathbf{A}$

ÄLÄ siivoa roiskunutta väriainetta pölynimurilla. Väriaine voi aiheuttaa kipinöintiä imurin sisällä, jolloin tulipalon mahdollisuus on olemassa. Siivoa väriaine huolellisesti kuivalla, nukkaamattomalla liinalla ja hävitä liina paikallisten jätemääräysten mukaisesti.

# $\boldsymbol{A}$

Käytä laitetta siirrettäessä siinä olevia kädensijoja. Muista ensin irrottaa kaikki johdot. Tapaturmien välttämiseksi laitetta ei saa nostaa yksin.

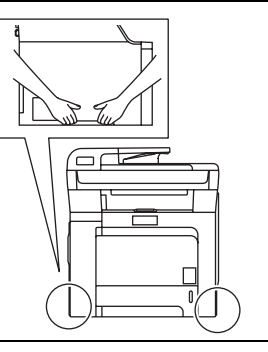

# $\boldsymbol{\Lambda}$

ÄLÄ puhdista laitteen sisä- tai ulkopuolta syttyvillä aineilla tai minkäänlaisilla suihkeilla. Se voi aiheuttaa tulipalon tai sähköiskun. Lisätietoja laitteen puhdistamisesta on Käyttöoppaassa.

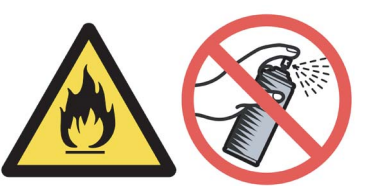

<span id="page-5-0"></span>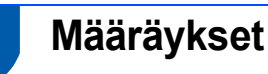

**EY-vaatimustenmukaisuusvakuutus** 

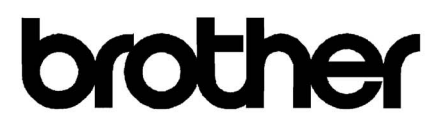

#### **EC Declaration of Conformity**

Manufacturer Brother Industries Ltd., 15-1, Naeshiro-cho, Mizuho-ku, Nagoya 467-8561, Japan

Plant Brother Technology (Shenzhen) Ltd., NO6 Gold Garden Ind. Nanling Buji, Longgang, Shenzhen, China

Herewith declare that:

Products description : Laser Printer **Model Number** : DCP-9040CN, DCP-9042CDN

is in conformity with provisions of the Directives applied : Low Voltage Directive 2006/95/EC and the Electromagnetic Compatibility Directive 2004/108/EC.

Harmonized standards applied:

Safety EN60950-1+A11:2004

 $EMC$ EN55022: 1998 +A1: 2000 +A2: 2003 Class B EN55024: 1998 +A1: 2001 +A2: 2003 EN61000-3-2: 2006 EN61000-3-3: 1995 +A1: 2001 +A2: 2005

Year in which CE marking was first affixed : 2006

 $\ddot{\phantom{a}}$ 

Issued by

: 16th June, 2008

Place

Date

: Nagoya, Japan

: Brother Industries, Ltd.

Signature

rota

Junji Shiota General Manager Quality Management Dept.

# **Turvallisuusohjeet**

#### **EY-vaatimustenmukaisuusvakuutus**

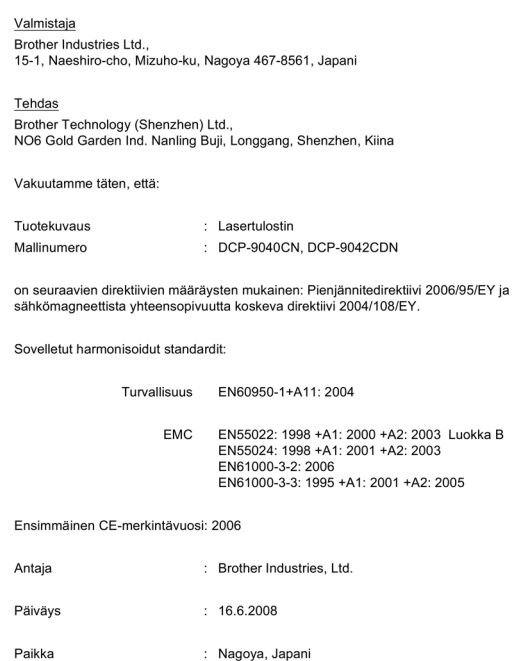

#### **IEC 60825-1+A2:2001 määritelmä**

Tämä laite on luokan 1 lasertuote standardin IEC 60825-1+A2: 2001 vaatimusten mukaisesti. Laitteeseen on kiinnitetty alla kuvattu merkki maissa, joissa sitä tarvitaan.

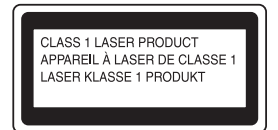

Laitteen skanneriyksikössä on luokan 3B laserdiodi, joka lähettää näkymättömiä lasersäteitä. Skanneriyksikköä ei saa avata missään olosuhteissa.

#### **Laserdiodi**

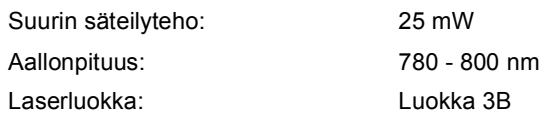

# **Varoitus**

Muiden kuin tässä käyttöohjeessa mainittujen säätimien, säätöjen ja toimenpiteiden käyttö saattaa altistaa käyttäjän vaaralliselle säteilylle.

### **Varoitus LUOKAN 1 LASERLAITE**

Laitteen käyttäminen muulla kuin tässä käyttöohjeessa mainitulla tavalla saattaa altistaa käyttäjän turvallisuusluokan 1 ylittävälle näkymättömälle lasersäteilylle.

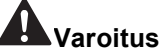

#### **Tärkeää - oman turvallisuutesi vuoksi**

Turvallisen toiminnan varmistamiseksi laitteen mukana toimitettu kolminapainen pistoke tulee liittää ainoastaan tavalliseen maadoitettuun kolminapaiseen pistorasiaan.

Myös laitteen kanssa käytettävien jatkojohtojen on oltava kolminapaista, maadoitettua tyyppiä ja taattava riittävä maadoitus. Väärin kytketyt jatkojohdot voivat aiheuttaa henkilövahinkoja ja laitteen vahingoittumisen.

Vaikka laite toimii kunnolla, se ei välttämättä ole merkki siitä, että pistoke on maadoitettu ja että asennus on täysin turvallinen. Jos epäilet, että pistoketta ei ole maadoitettu oikein, ota oman turvallisuutesi vuoksi yhteyttä pätevään sähköasentajaan.

#### **Irrota laite verkkovirrasta**

Laite on asennettava lähelle pistorasiaa niin, että pistorasialle on helppo päästä. Hätätapauksessa sähköjohto on irrotettava pistorasiasta, jotta virta katkeaa täydellisesti.

#### **Varoitus - Tämä laite on maadoitettava.**

Sähköjohdon johtojen värikoodit ovat seuraavat:

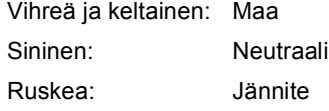

#### **Radiotaajuushäiriöt**

Tämä tuote täyttää standardin EN55022 (CISPRjulkaisu 22)/Luokka B vaatimukset. Kun laite kytketään tietokoneeseen on varmistettava, että sen yhteydessä käytetään seuraavia liitäntäkaapeleita.

USB-kaapeli, jonka enimmäispituus on 2,0 metriä.

#### **Direktiivi 2002/96/EY ja standardi EN50419**

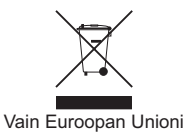

Tämä laite on varustettu yllä olevalla kierrätysmerkillä. Merkki kertoo, kun tämä laite on loppuun käytetty on se hävitettävä erillään talousjätteestä. Se on toimitettava lähimpään keräyspisteeseen jälleenkäsittelyä varten. Tämä toimenpide on hyödyksi meidän kaikkien ympäristölle. (Vain Euroopan Unioni)

<span id="page-7-1"></span>**<sup>1</sup> Pakkauksen sisältö**

<span id="page-7-0"></span>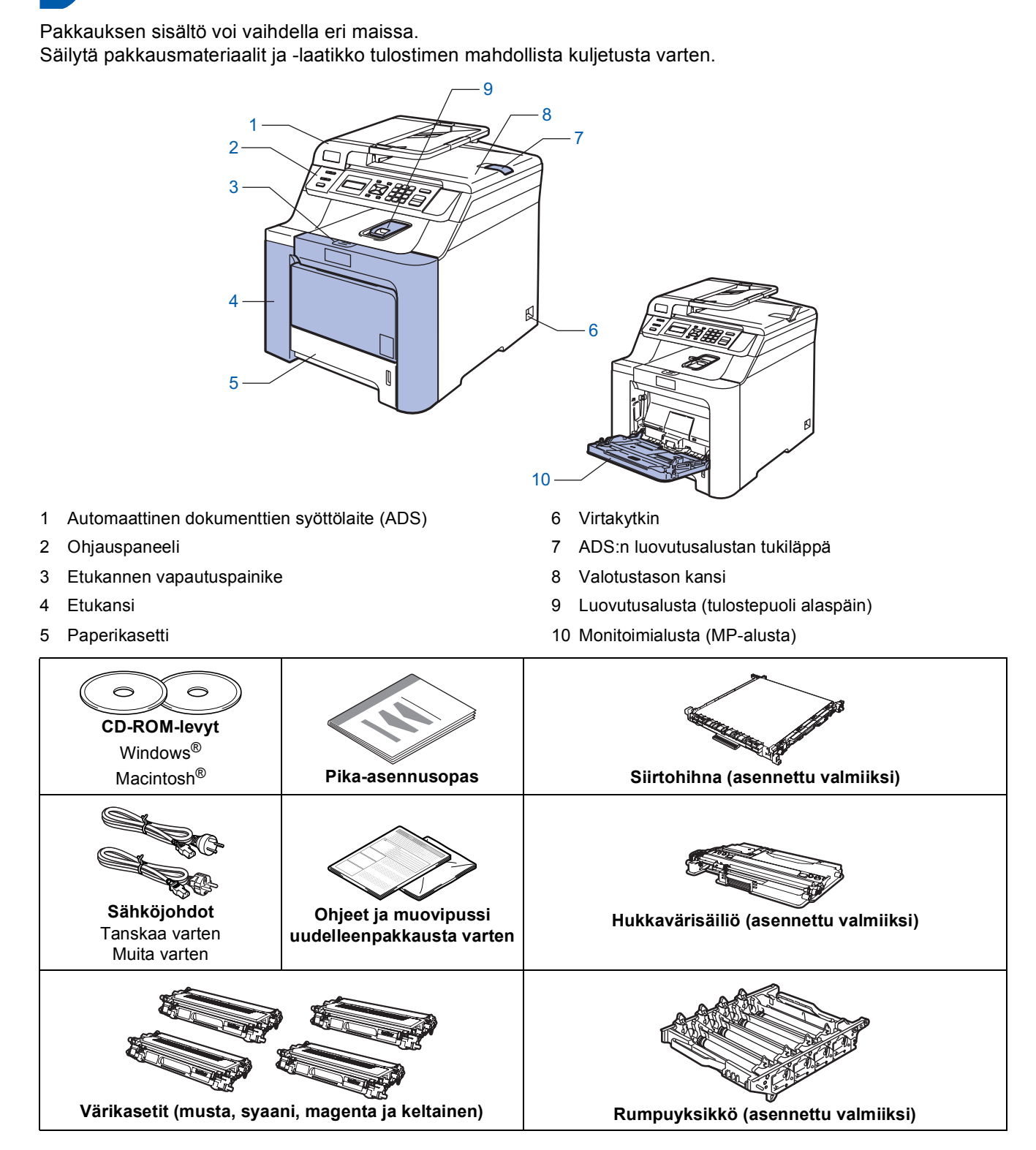

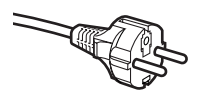

#### **Käyttäjät Suomessa, Ruotsissa ja Norjassa:**

Tämän laitteen mukana toimitetaan kaksipinninen sivuilta maadoitettu pistoke. Varmista, että tämä pistoke sopii pistorasiaan. Laite on kytkettävä maadoitettuun pistorasiaan. Jos olet epävarma, ota yhteys sähköliikkeeseen.

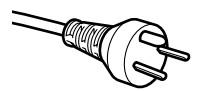

#### **Käyttäjät Tanskassa:**

Tämän laitteen mukana toimitetaan maadoitettu kolminastainen pistoke. Varmista, että tämä pistoke sopii pistorasiaan. Laite on kytkettävä maadoitettuun pistorasiaan. Jos olet epävarma, ota yhteys sähköliikkeeseen.

- Jotta laitteen käyttö olisi turvallista on laitteen pistoke kytkettävä vain maadoitettuun pistorasiaan. Maadoittamattomat laitteet voivat aiheuttaa sähköiskuvaaran ja ne voivat myös levittää sähkömagneettisia häiriöitä.
- Liitäntäkaapeli ei kuulu toimitukseen. Hanki käyttämääsi liitäntään sopiva kaapeli (USB- tai verkkokaapeli).
- ÄLÄ kytke liitäntäkaapelia tässä vaiheessa. Liitäntäkaapeli kytketään ohjelmiston asennuksen yhteydessä. USB-kaapeli

Käytä USB 2.0 -kaapelia, joka on enintään 2 metriä pitkä. Jos käytetään USB-kaapelia, se on kytkettävä tietokoneen USB-porttiin. Sitä ei saa kytkeä näppäimistön USB-porttiin tai virrattomaan USB-keskittimeen. ■ Verkkokaapeli

Käytä 10BASE-T tai 100BASE-TX Fast Ethernet -verkossa suoraa luokan 5 (tai korkeampi) parikaapelia.

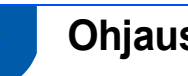

# <span id="page-9-0"></span>**<sup>2</sup> Ohjauspaneeli**

Ohjauspaneelin näppäimet ovat samanlaiset DCP-9040CN- ja DCP-9042CDN-malleissa.

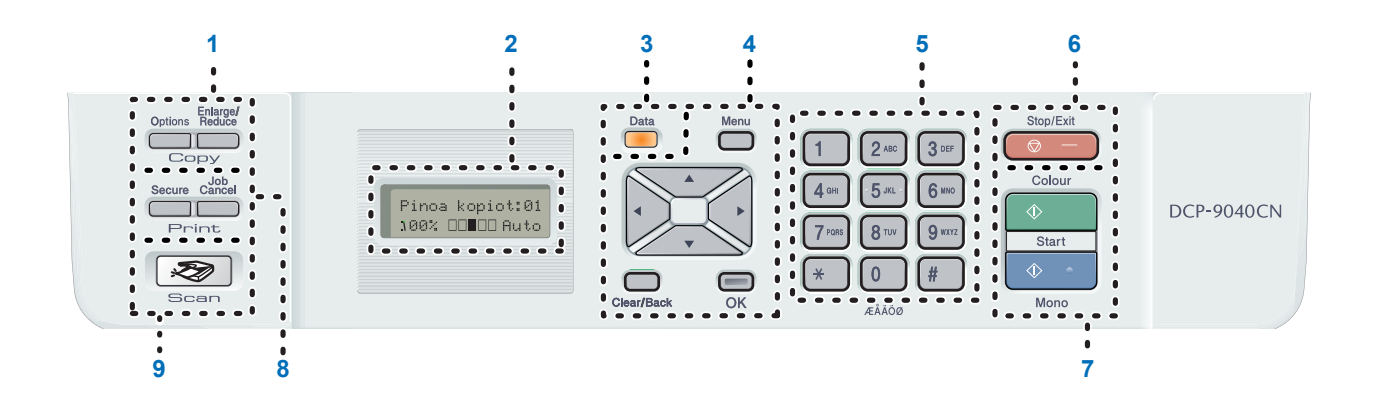

- 1 Kopiointinäppäimet
- 2 Nestekidenäyttö (LCD)
- 3 Data-merkkivalo
- 4 Valikko -näppäimet
- 5 Numeronäppäimet
- 6 Stop/Exit (Lopeta/Poistu) -näppäin
- 7 Start (Käynnistä) -näppäimet
- 8 Tulostusnäppäimet
- 9 Scan (Skannaus) -näppäin

*Lisätietoja ohjauspaneelista on Käyttöoppaan luvun 1 kohdassa Ohjauspaneelin esittely.*

### **Vinkki**

 $\mathbb{Q}$ 

Laite on painava; se painaa 32,8 kg. Nosta laitetta aina kahden ihmisen voimin, jotta vältytään henkilövahingoilta. Varo, etteivät sormet jää puristuksiin, kun laite lasketaan takaisin alas.

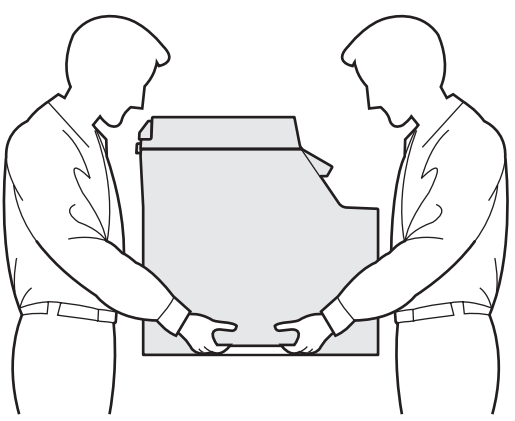

# <span id="page-10-0"></span>**Laitteen asettaminen käyttökuntoon Vaihe 1**

<span id="page-10-1"></span>

## <span id="page-10-2"></span> **1 Pakkausmateriaalien purkaaminen**

### **Tärkeää**

**Säilytä pakkausmateriaalit ja laatikko mahdollista kuljetusta varten.**

**Sopimaton asetus**

**ÄLÄ kytke vielä sähköjohtoa.**

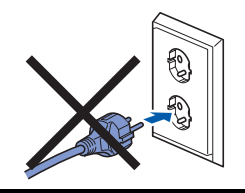

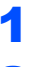

**1** Poista pakkausteippi laitteen ulko-osasta.

- 
- 2 Avaa etukansi painamalla etukannen vapautusvipua.

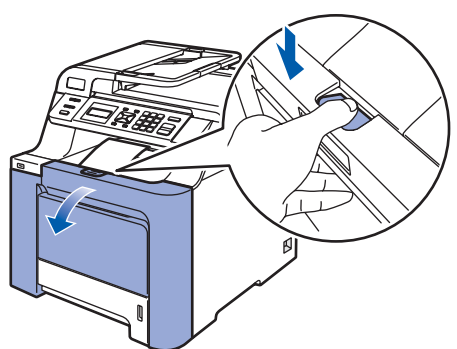

3 Poista neljä oranssia pakkausmateriaalin palasta kuvan osoittamalla tavalla.

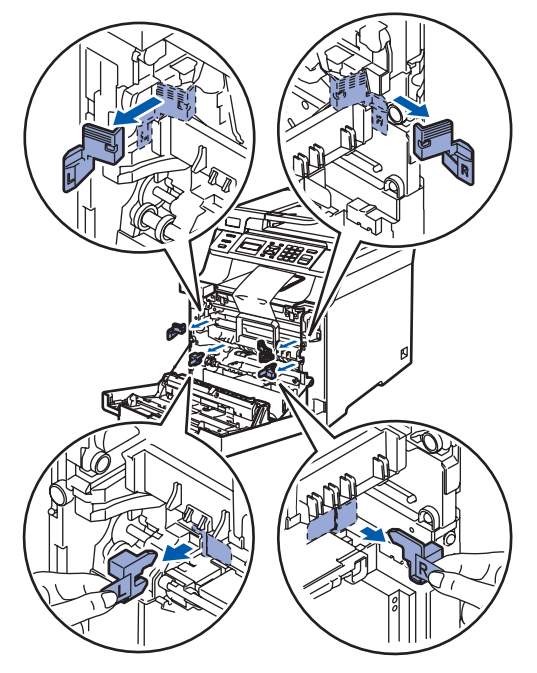

**4** Tartu rumpuyksikön vihreään kahvaan. Nosta rumpuyksikkö ylös ja vedä sitä ulos, kunnes se pysähtyy.

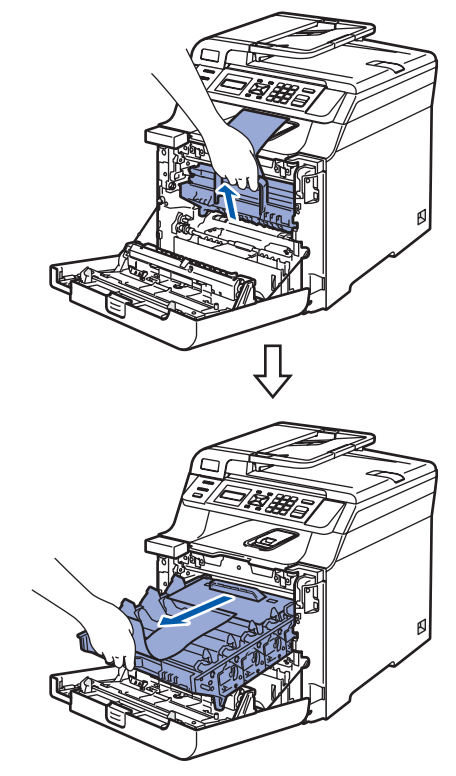

5 Poista oranssi pakkausmateriaali kuvan osoittamalla tavalla.

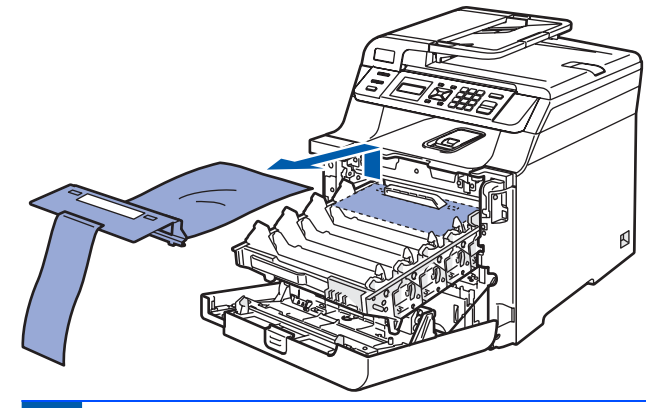

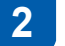

## <span id="page-10-3"></span> **2 Värikasettien asentaminen**

<span id="page-10-4"></span>Ota värikasetit suojapakkauksesta ja heiluta varovasti jokaista värikasettia puolelta toiselle 5-6 kertaa.

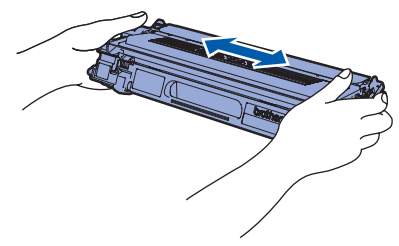

# **Laitteen asettaminen käyttökuntoon Vaihe 1**

<span id="page-11-1"></span><span id="page-11-0"></span>2 Vedä suojakansi irti. 3 Ota kiinni värikasetin kahvasta ja liu'uta värikasetti rumpuyksikköön. Varmista, että asetat värikasetin samanvärisellä tarralla merkittyyn rumpuyksikön kohtaan, ja muista laskea värikasetin kahva (1) alas, kun värikasetti on paikallaan. 1 **C** — Syaani 2 **M** — Magenta 3 **Y** — Keltainen 4 **K** — Musta 4 Toista vaiheet [1](#page-10-4) - [3](#page-11-1) seuraaville värikaseteille. 5 Aseta rumpuyksikkö takaisin laitteeseen. **6** Sulje laitteen etukansi.  **3 Aseta paperia paperikasettiin** 1 Vedä paperikasetti kokonaan ulos laitteesta. 2 Paina paperiohjaimen vihreää vapautusvipua (1) ja säädä samalla ohjaimet sopivaan kohtaan paperikoon mukaan. Varmista, että ohjaimet ovat tukevasti kasetin aukoissa. 3 Vältä paperin juuttuminen ja syöttövirheet leyhyttelemällä paperit. (1) (1) 1 2 3 4  $(1)$ 

# **Laitteen asettaminen käyttökuntoon**

4 Aseta paperi paperikasettiin. Varmista, että paperit ovat tasaisesti ja etteivät ne ylitä yläreunan merkkiä.

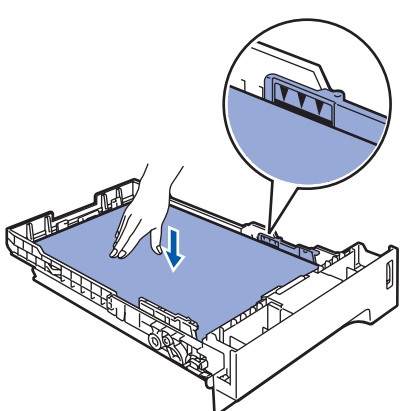

**5** Aseta paperikasetti kunnolla takaisin laitteeseen.

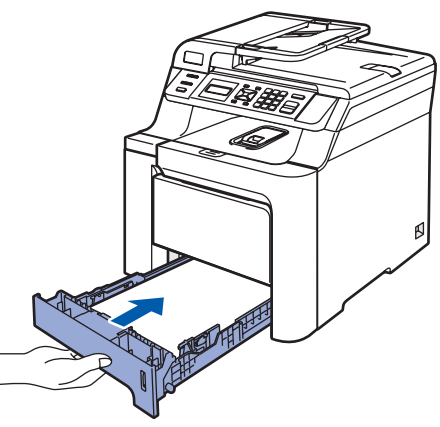

## <span id="page-12-0"></span> **4 Asenna sähköjohto**

- - Tarkista, että laite on sammutettu virtakytkimestä. Poista sähköjohdon liitäntää peittävä suoja-arkki.

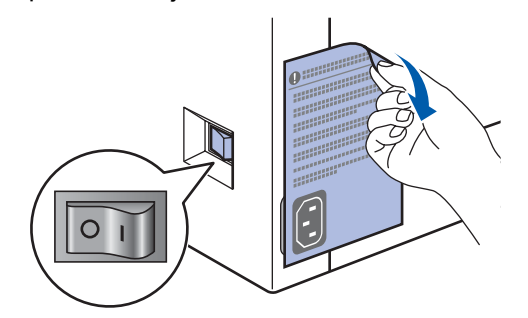

2 Kytke sähköjohto laitteeseen.

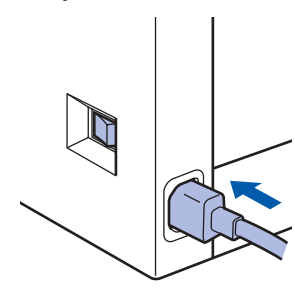

3 Kytke sähköjohto pistorasiaan. Käynnistä laite virtakytkimestä.

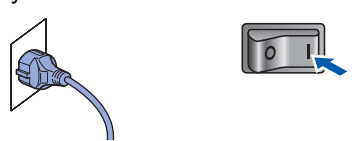

- <span id="page-12-1"></span> **5 Kielen valitseminen**
- Kun olet kytkenyt virran virtakytkimestä, näyttöön tulee viesti:

Select Language Press OK Key

- Paina **OK**.
- <span id="page-12-3"></span>**2** Valitse kieli painamalla  $\sqrt{1}$  tai  $\sqrt{1}$

paina **OK**.

Select  $\Lambda$  or OK English

3 Näyttö kehottaa sinua vahvistamaan valinnan.

Suomi? 1.Kyllä 2.Ei

Jos näytössä näkyy oikea kieli, paina **1**. **—TAI—** Paina **2** ja palaa vaiheeseen [2](#page-12-3) kielen uudelleen valitsemiseksi.

### **Vinkki**

*Jos olet valinnut väärän kielen, voit muuttaa kieltä laitteen ohjauspaneelin valikosta. (Katso lisätietoja Käyttöoppaan luvussa C olevasta kohdasta "Näytön kielen vaihtaminen".)*

<span id="page-12-2"></span>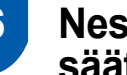

### **6 Nestekidenäytön kontrastin säätäminen**

Voit muuttaa näyttöä vaaleammaksi tai tummemmaksi säätämällä kontrastia.

1 Paina **Menu**.

2 Paina **1**.

3 Paina **6**.

 $\overline{4}$  Lisää kontrastia painamalla  $\overline{\phantom{1}}$ .

**—TAI—**

Pienennä kontrastia painamalla Paina **OK**.

<span id="page-12-4"></span>5 Paina **Stop/Exit**.

## <span id="page-13-0"></span>**<sup>1</sup> Pakkauksen mukana toimitettu CD-ROM-levy "MFL-Pro Suite"**

### **Windows®**

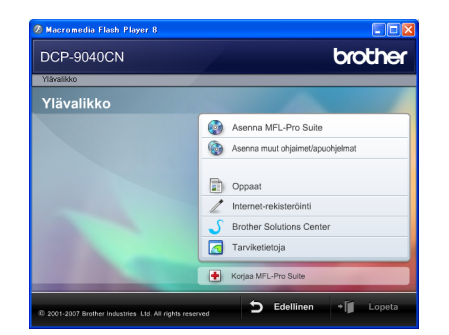

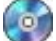

#### **Asenna MFL-Pro Suite**

Voit asentaa MFL-Pro Suite -ohjelman ja monitoimiohjaimia.

#### **Asenna muut ohjaimet/apuohjelmat**

Voit asentaa muita MFL-Pro Suite -ohjelman apuohjelmia.

### **Oppaat**

Lue Käyttöopas, Ohjelmiston käyttöopas sekä Verkkokäyttäjän opas HTML-muodossa. Oppaita voi myös lukea PDF-muodossa Brother Solutions Centerin sivuilta. (Vaaditaan internet-yhteys) Ohjelmiston käyttöoppaassa sekä Verkkokäyttäjän oppaassa käsitellään ominaisuuksia, jotka ovat käytettävissä, kun laite on liitetty tietokoneeseen. (esim. tietoa tulostustamisesta, skannaamisesta ja verkkoyhteyksistä )

#### **Internet-rekisteröinti**

Voit rekisteröidä laitteesi Brotherin tuotteiden rekisteröintiin tarkoitetulla Internet-sivulla.

#### **Brother Solutions Center**

Brother Solutions Center on Internet-sivusto, jossa on tietoa hankkimastasi Brother-tuotteesta sekä usein kysyttyjä kysymyksiä, Käyttöoppaita, ohjainpäivityksiä ja käyttövinkkejä. (Vaaditaan internet-yhteys)

## **Tarviketietoja**

Tutustu Brotherin alkuperäisiin ja aitoihin tarvikkeisiin osoitteessa [http://www.brother.com/original/.](http://www.brother.com/original/)

#### **LA Koriaa MFL-Pro Suite (vain USB-kaapelin käyttäjille)**

Jos MFL-Pro Suiten asennuksen aikana tapahtuu virhe, tämän toiminnon avulla voidaan korjata virhe ja asentaa MFL-Pro Suite uudelleen automaattisesti.

### **Vinkki**

*MFL-Pro Suite -ohjelmisto sisältää tulostinohjaimen, skanneriohjaimen, Brother ControlCenter3:n sekä ScanSoft™ PaperPort™ 11SE:n, jossa NUANCE™:n* 

*tekstintunnistusohjelma. ScanSoft™ PaperPort™ 11SE on asiakirjojen hallintasovellus, jota käytetään asiakirjojen skannaukseen ja katseluun.*

### **Macintosh®**

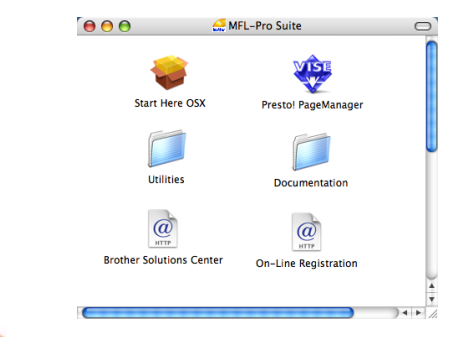

#### **Start Here OSX (Aloita tästä OSX)**

Voit asentaa MFL-Pro Suiten, joka sisältää tulostinohjaimen, skanneriohjaimen, Brother ControlCenter2 -sovelluksen sekä BRAdmin Light apuohjelman, Mac OS® X 10.2.4 -käyttöjärjestelmään tai uudempaan.

### **Documentation (Ohjeet)**

Lue Käyttöopas, Ohjelmiston käyttöopas sekä Verkkokäyttäjän opas HTML-muodossa. Oppaita voi myös lukea PDF-muodossa Brother Solutions Centerin sivuilta. (Vaaditaan internet-yhteys) Ohjelmiston käyttöoppaassa sekä Verkkokäyttäjän oppaassa käsitellään ominaisuuksia, jotka ovat käytettävissä, kun laite on liitetty tietokoneeseen. (esim. tietoa tulostustamisesta, skannaamisesta ja verkkoyhteyksistä )

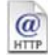

#### **Brother Solutions Center**

Brother Solutions Center on Internet-sivusto, jossa on tietoa hankkimastasi Brother-tuotteesta sekä usein kysyttyjä kysymyksiä, Käyttöoppaita, ohjainpäivityksiä ja käyttövinkkejä. (Vaaditaan internet-yhteys)

## **Presto! PageManager**

Voit asentaa Presto!® PageManager® -ohjelman, jolla lisäät tekstintunnistusominaisuuden Brother ControlCenter2:een ja jolla helposti skannaat, jaat ja järjestelet valokuvia ja asiakirjoja.

#### **On-Line Registration (Internet-rekisteröinti)**

Voit rekisteröidä laitteesi Brotherin tuotteiden rekisteröintiin tarkoitetulla Internet-sivulla.

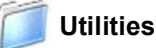

Tästä kansiosta löytyy seuraavat apuohjelmat.

- Presto! $^{\circledR}$  PageManager $^{\circledR}$  -asennuksen poistoohjelma
- **BRAdmin Light**

# **Ohjainten ja ohjelmien asentaminen Vaihe 2**

Siirry sille sivulle, jossa käsitellään tietokoneesi käyttöjärjestelmää ja käyttämäsi liitäntää. Uusimmat laiteohjaimet, käyttöoppaat ja yleisimpien ongelmien ratkaisut saat Brother Solutions Centeristä, jonne pääset suoraan CD-ROMilta, ohjaimelta tai menemällä osoitteeseen [http://solutions.brother.com/.](http://solutions.brother.com/)

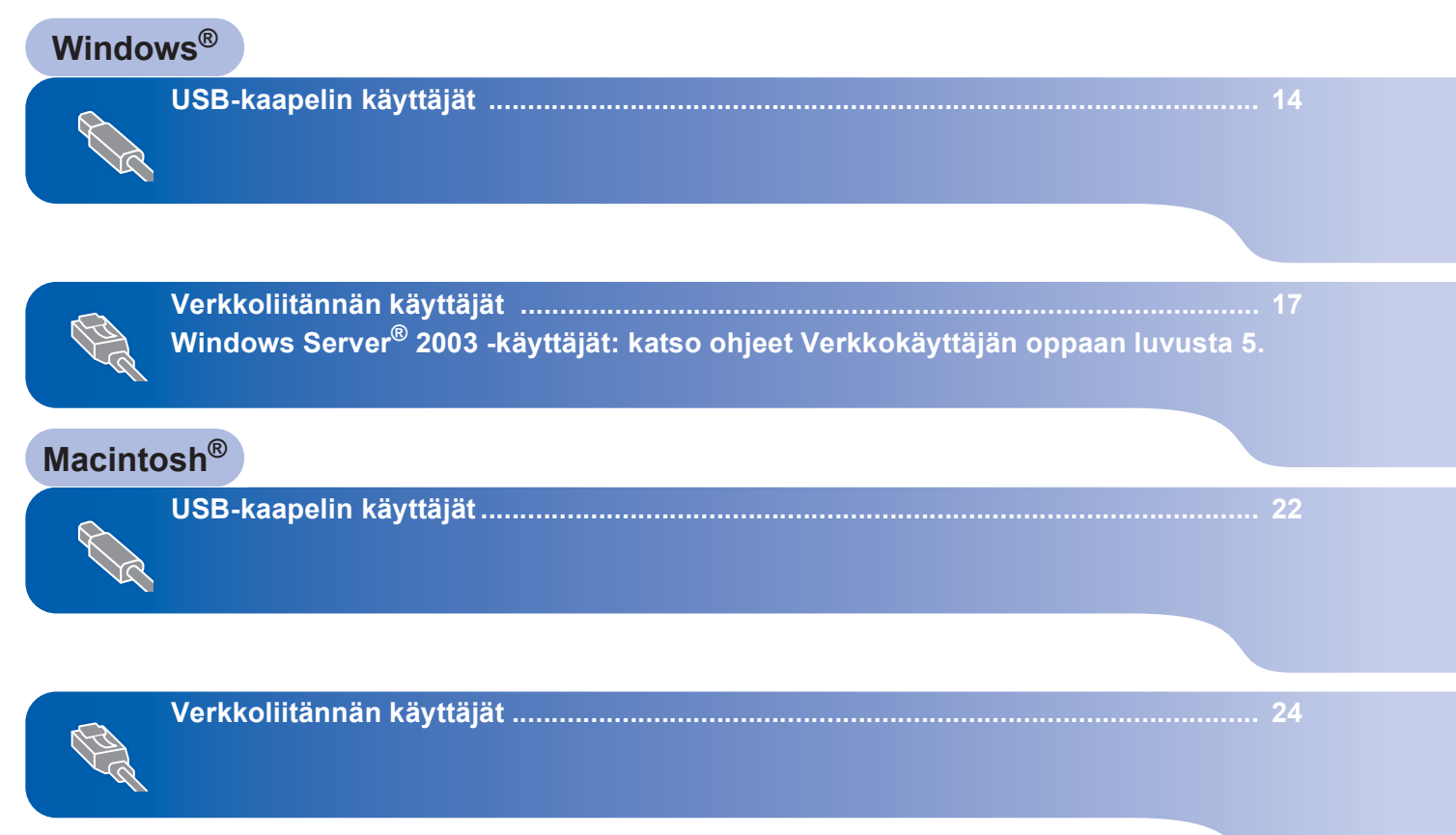

# <span id="page-15-1"></span><span id="page-15-0"></span>**<sup>1</sup> USB-kaapelin käyttäjät (Windows® 2000 Professional/XP/ XP Professional x64 Edition/Windows Vista®)**

### **Tärkeää**

**Varmista, että olet noudattanut kaikkia ohjeita vaihe 1** *[Laitteen asettaminen käyttökuntoon](#page-10-1)* **sivuilla [9](#page-10-1)**–**[11.](#page-12-2)**

### **Vinkki**

- *Sulje kaikki käynnissa olevat ohjelmat ennen MFL-Pro Suiten asentamista.*
- *Mukana toimitetulla CD-ROM-levyllä on ScanSoft™ PaperPort™ 11SE. Tämä ohjelma tukee vain seuraavia käyttöjärjestelmiä: Windows® 2000 (SP4 tai uudempi), XP (SP2 tai uudempi), XP Professional x64 Edition ja Windows Vista®. Päivitä tietokoneeseen viimeisin Windows® Service Pack ennen MFL-Pro Suite ohjelman asennusta.*
- **1** Kytke laite pois päältä ja irrota se verkkovirrasta sekä tietokoneesta, jos laite on liitetty siihen liitäntäkaapelilla.

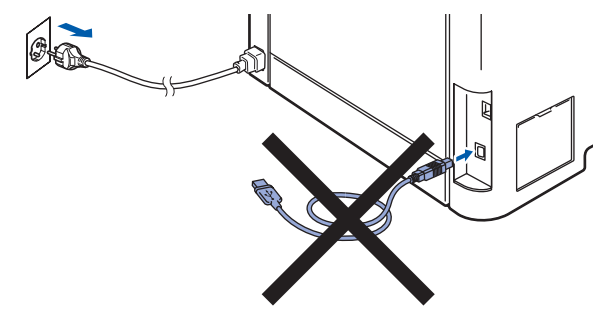

- 2 Käynnistä tietokone. (Kirjaudu sisään järjestelmänvalvojan oikeuksin.)
- $\mathbf{3}$  Aseta laitteen mukana toimitettu Windows® CD-ROM-levy CD-ROM-asemaan. Jos näyttöön tulee ikkuna, jossa kysytään mallin nimeä, valitse oma mallisi. Jos näyttöön tulee kielivalintaikkuna, valitse suomi.

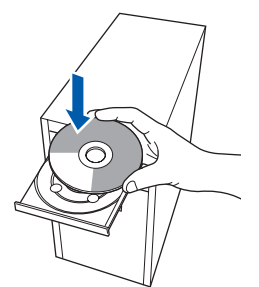

4 Näyttöön tulee CD-ROM-levyn päävalikko. Napsauta **Asenna MFL-Pro Suite**.

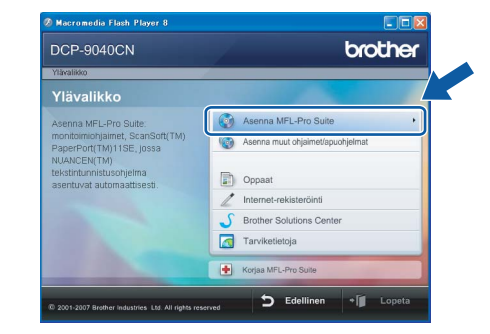

## **Vinkki**

- *Jos ikkuna ei avaudu, siirry Windows®- Resurssienhallintaan ja suorita Brother CD-ROMlevyn juurihakemistosta ohjelma start.exe.*
- *Windows Vista® -käyttäjät: kun näyttöön ilmestyy Käyttäjätilien valvonta -ikkuna, napsauta Salli.*

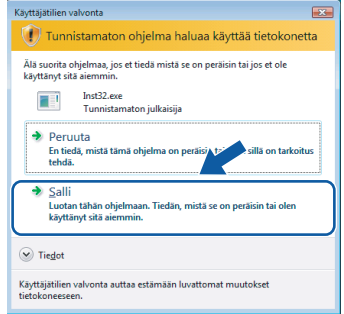

5 Kun olet lukenut ja hyväksynyt ScanSoft™ PaperPort™ 11SE -käyttöoikeussopimuksen, napsauta **Kyllä**.

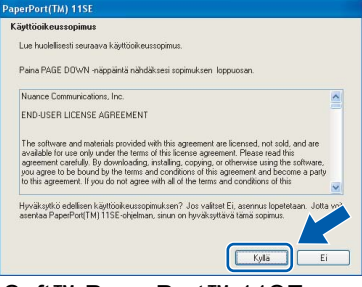

ScanSoft™ PaperPort™ 11SE:n asennus alkaa automaattisesti, ja sen jälkeen asennetaan MFL-Pro Suite.

# **Ohjainten ja ohjelmien asentaminen**

6 Kun Brother MFL-Pro Suite -ohjelmiston Lisenssisopimus-ikkuna aukeaa, napsauta **Kyllä**, jos hyväksyt kyseisen käyttöoikeussopimuksen.

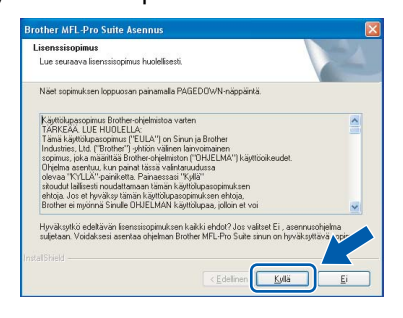

7 Valitse **Paikallinen liitäntä** ja napsauta sitten **Seuraava**. Asennus jatkuu.

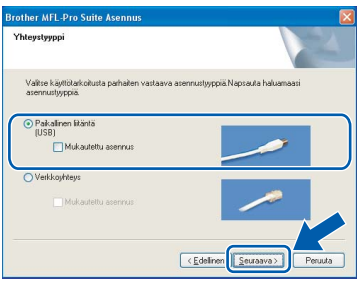

### **Vinkki**

*Jos haluat asentaa PS-ohjaimen (Brother BR-Script -ohjain), valitse Mukautettu asennus ja seuraa näytön ohjeita. Kun näyttöön tulee Valitse komponentit, rastita PS-tulostinohjain -ikkuna ja seuraa näytön ohjeita edelleen.*

- - 8 Kun tämä ikkuna tulee esiin, poista laitteen USB-porttia peittävä tarra. Kytke liitäntäkaapeli tietokoneeseen ja sitten laitteeseen.

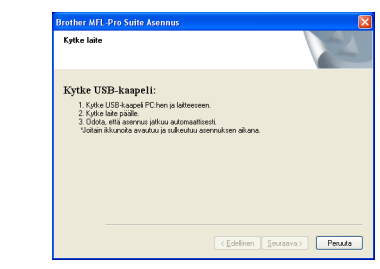

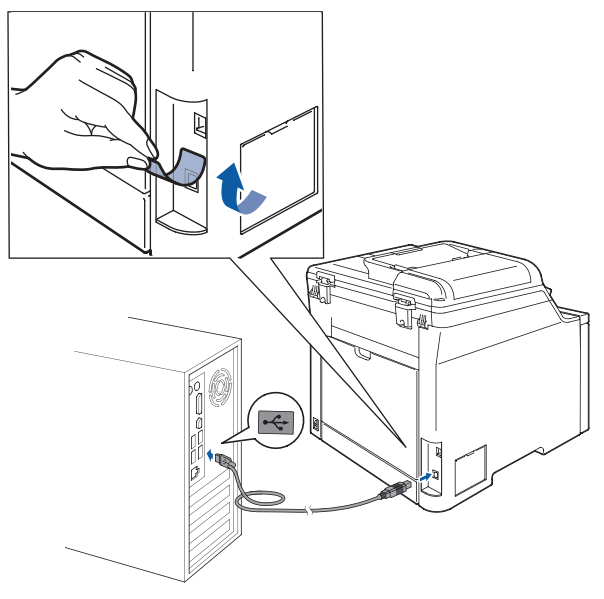

### **Sopimaton asetus**

**Laitetta EI SAA kytkeä näppäimistön USBporttiin tai virrattomaan USB-keskittimeen. Suosittelemme, että laite kytketään suoraan tietokoneeseen.**

9 Kytke sähköjohto pistorasiaan. Käynnistä laite virtakytkimestä.

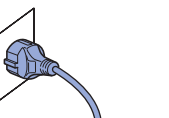

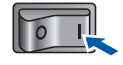

Brother-ohjainten asennus alkaa automaattisesti. **Asennusikkunat ilmestyvät näyttöön yksi toisensa jälkeen; odota hetki.**

### **Sopimaton asetus**

**ÄLÄ yritä sulkea näitä ikkunoita asennuksen aikana.**

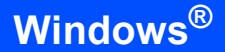

**Windows ® USB** 10 Kun Brotherin ja ScanSoftin Internetrekisteröinti-ikkuna-ikkuna aukeaa, tee valintasi ja seuraa näytön ohjeita.

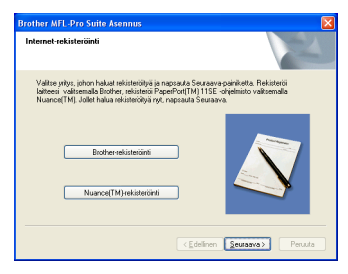

11 Käynnistä tietokone uudelleen napsauttamalla **Valmis** (Kirjaudu sisään järjestelmänvalvojan oikeuksin.)

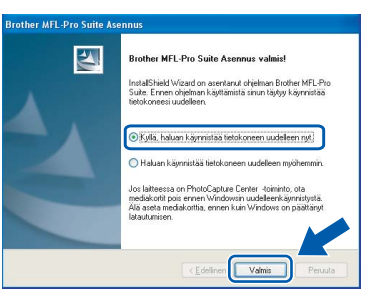

# **Vinkki**

- *• XML Paper Specification -kirjoitinohjain XML Paper Specification -kirjoitinohjain on paras ohjain tulostettaessa sovelluksista, jotka käyttävät XML Paper Specification -asiakirjoja. Lataa uusin kirjoitinohjain Brother Solutions Centeristä osoitteessa [http://solutions.brother.com/.](http://solutions.brother.com/)*
- *Kun tietokone on käynnistynyt uudelleen, Asennusdiagnostiikkaohjelma käynnistyy automaattisesti. Jos asennus ei onnistunut, siitä tulee ilmoitus diagnostiikkaohjelman näyttöön. Jos Asennusdiagnostiikkaohjelma ilmoittaa asennuksen epäonnistuneen, noudata näytön ohjeita tai lue Web-tuki ja usein kysytyt kysymykset (FAQ) kohdasta Käynnistä/Kaikki ohjelmat/ Brother/DCP-XXXX .*

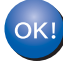

**MFL-Pro Suite (sisältäen tulostin- ja skanneriohjaimen) on asennettu ja asennus on suoritettu loppuun.**

# <span id="page-18-0"></span>**<sup>2</sup> Verkkoliitännän käyttäjät (Windows® 2000 Professional/XP/ XP Professional x64 Edition/Windows Vista®)**

### **Tärkeää**

**Varmista, että olet noudattanut kaikkia ohjeita vaihe 1** *[Laitteen asettaminen käyttökuntoon](#page-10-1)* **sivuilla [9](#page-10-1)**–**[11.](#page-12-4)**

### **Vinkki**

*Mukana toimitetulla CD-ROM-levyllä on ScanSoft™ PaperPort™ 11SE. Tämä ohjelma tukee vain seuraavia käyttöjärjestelmiä: Windows® 2000 (SP4 tai uudempi), XP (SP2 tai uudempi), XP Professional x64 Edition ja Windows Vista®. Päivitä tietokoneeseen viimeisin* 

*Windows® Service Pack ennen MFL-Pro Suite ohjelman asennusta.*

- **1** Kytke laite pois päältä ja irrota se verkkovirrasta.
- 2 Kytke verkkokaapeli laitteeseen ja sitten verkkoon.

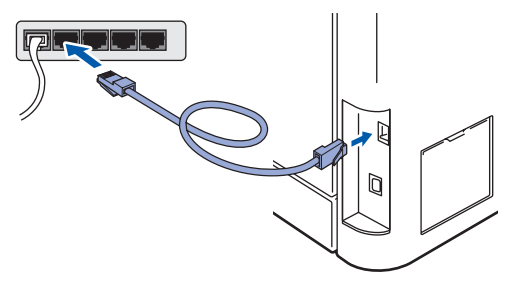

3 Kytke sähköjohto pistorasiaan. Käynnistä laite virtakytkimestä.

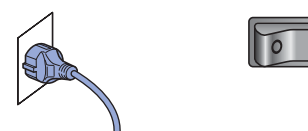

4 Käynnistä tietokone. (Kirjaudu sisään järjestelmänvalvojan oikeuksin.) Sulje kaikki käynnissä olevat ohjelmat ennen MFLPro Suiten asentamista.

**Vinkki**

*Jos käytössä on henkilökohtainen palomuuriohjelma, poista se tilapäisesti käytöstä ennen asennusta. Käynnistä henkilökohtainen palomuuriohjelma uudelleen asennuksen jälkeen.* 5 Aseta laitteen mukana toimitettu CD-ROM-levy CD-ROM-asemaan. Jos näyttöön tulee ikkuna, jossa kysytään mallin nimeä, valitse oma mallisi. Jos näyttöön tulee kielivalintaikkuna, valitse suomi.

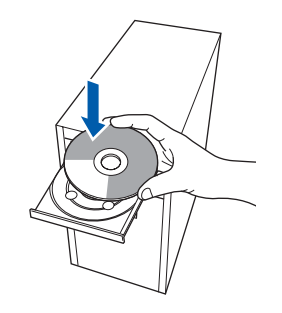

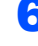

6 CD-ROM-levyn päävalikko tulee näyttöön. Napsauta **Asenna MFL-Pro Suite**.

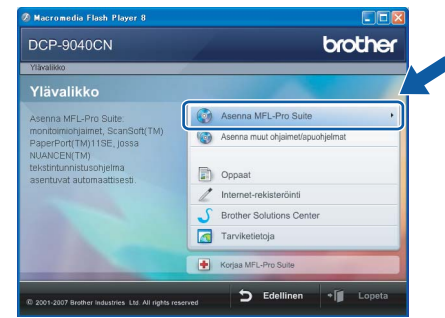

### **Vinkki**

- *Jos ikkuna ei avaudu, siirry Windows®- Resurssienhallintaan ja suorita Brother CD-ROMlevyn juurihakemistosta ohjelma start.exe.*
- *Windows Vista® -käyttäjät: kun näyttöön ilmestyy Käyttäjätilien valvonta -ikkuna, napsauta Salli.*

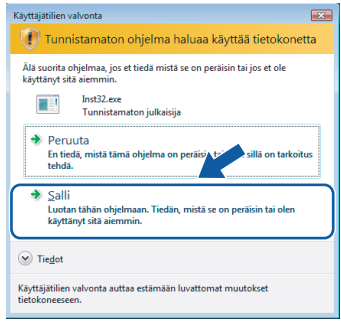

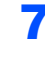

7 Kun olet lukenut ja hyväksynyt ScanSoft™ PaperPort™ 11SE -käyttöoikeussopimuksen, Napsauta **Kyllä**.

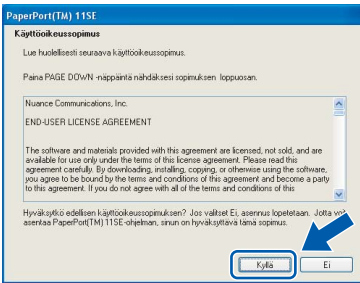

ScanSoft™ PaperPort™ 11SE:n asennus alkaa automaattisesti, ja sen jälkeen asennetaan MFL-Pro Suite.

8 Kun Brother MFL-Pro Suite -ohjelmiston Lisenssisopimus-ikkuna aukeaa, napsauta **Kyllä**, jos hyväksyt kyseisen käyttöoikeussopimuksen.

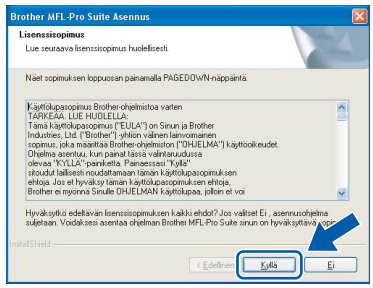

9 Valitse **Verkkoyhteys** ja napsauta sitten **Seuraava**.

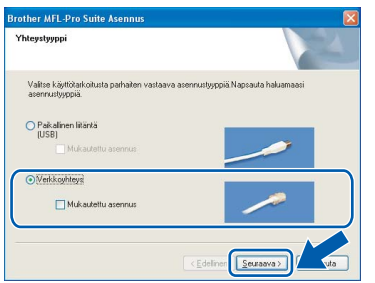

## **Vinkki**

*Jos haluat asentaa PS-ohjaimen (Brother BR-Script -ohjain), valitse Mukautettu asennus ja seuraa näytön ohjeita. Kun näyttöön tulee Valitse komponentit, rastita PS-tulostinohjain -ikkuna ja seuraa näytön ohjeita edelleen.*

10 Jos laite on määritetty käyttämääsi verkkoa varten, valitse laite luettelosta ja napsauta **Seuraava**. Tämä ikkuna ei aukea, jos verkkoon on kytketty vain yksi laite. Valinta tapahtuu silloin automaattisesti.

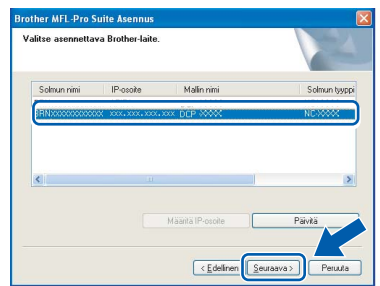

Jos laitteen **IP-osoite**-kentässä näkyy **APIPA**, napsauta **Määritä IP-osoite** ja anna laitteelle verkkoon sopiva **IP-osoite**.

## **Vinkki**

*Jos laitetta ei ole vielä määritetty käytettäväksi verkossasi, näyttöön tulee seuraava ikkuna.*

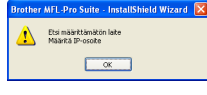

*Napsauta OK. Näyttöön ilmestyy Määritä IP-osoite -ikkuna. Anna laitteelle verkkoon sopiva IP-osoite seuraamalla näytön ohjeita.*

1 Brother-ohjainten asennus alkaa automaattisesti. **Asennusikkunat ilmestyvät näyttöön yksi toisensa jälkeen; odota hetki.**

### **Sopimaton asetus**

**ÄLÄ yritä sulkea näitä ikkunoita asennuksen aikana.**

## **Vinkki**

*Windows Vista® -käyttäjät: kun tämä ikkuna ilmestyy näyttöön, rastita valintaruutu ja napsauta Asenna.*

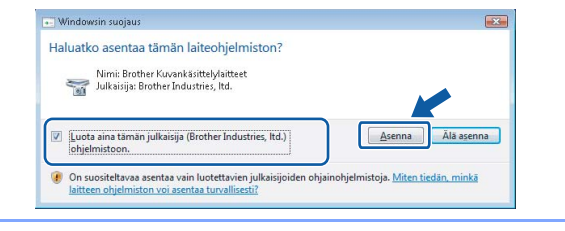

**Windows**

**Verkko**

**®**

12 Kun Brotherin ja ScanSoftin Internetrekisteröinti-ikkuna aukeaa, tee valintasi ja seuraa näytön ohjeita.

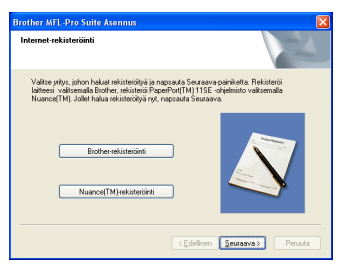

13 Käynnistä tietokone uudelleen napsauttamalla **Valmis**.

(Kirjaudu sisään järjestelmänvalvojan oikeuksin.)

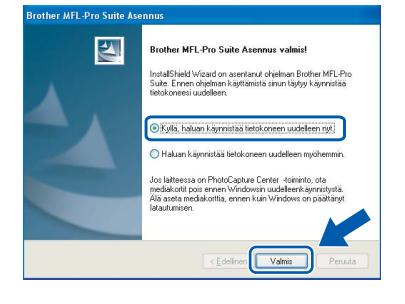

**MFL-Pro Suite on asennettu ja asennus on suoritettu loppuun.**

OK

### **Vinkki**

- *• XML Paper Specification -kirjoitinohjain XML Paper Specification -kirjoitinohjain on paras ohjain tulostettaessa sovelluksista, jotka käyttävät XML Paper Specification -asiakirjoja. Lataa uusin kirjoitinohjain Brother Solutions Centeristä osoitteessa [http://solutions.brother.com/.](http://solutions.brother.com/)*
- *MFL-Pro Suite -ohjelmisto sisältää verkkotulostinohjaimen, verkkoskanneriohjaimen, Brother ControlCenter3:n ja ScanSoft™ PaperPort™ 11SE:n. ScanSoft™ PaperPort™ 11SE on asiakirjojen hallintasovellus, jota käytetään skannattujen asiakirjojen katseluun.*
- *Kun tietokone on käynnistynyt uudelleen, Asennusdiagnostiikkaohjelma käynnistyy automaattisesti. Jos asennus ei onnistunut, siitä tulee ilmoitus diagnostiikkaohjelman näyttöön. Jos diagnostiikkaohjelma ilmoittaa asennuksen epäonnistuneen, noudata näytön ohjeita tai lue Web-tuki ja usein kysytyt kysymykset (FAQ) kohdasta Käynnistä/Kaikki Ohjelmat/Brother/ DCP-XXXX.*
- *Kun olet varma, että tulostus toimii, voit käynnistää palomuuriohjelman uudelleen.*
- *Tietokoneen palomuuriasetus saattaa estää verkkoskannaukseen tarvittavan verkkoyhteyden. Määritä Windows®-palomuuri seuraavalla sivulla olevien ohjeiden avulla. Jos käytät henkilökohtaista palomuuriohjelmistoa, katso ohjelmiston käyttöopasta tai ota yhteys sen valmistajaan.*

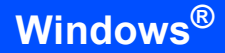

### <span id="page-21-0"></span>**Palomuuriasetukset**

Tietokoneen palomuuriasetus saattaa estää verkkoskannaukseen ja -tulostukseen tarvittavan verkkoyhteyden. Jos käytät Windows®-palomuuria, noudata Windows® XP SP2- tai Windows Vista® käyttöjärjestelmän ohjeita. Jos käytät henkilökohtaista palomuuriohjelmistoa, katso ohjelmiston käyttöopasta tai ota yhteys sen valmistajaan.

- **Windows® XP SP2 -käyttäjät:**
	- 1 Napsauta **Käynnistä**-painiketta, sitten **Ohjauspaneeli**, **Verkko- ja Internetyhteydet** ja sitten **Windowsin palomuuri**. Tarkista, että Windowsin palomuurin asetus **Yleiset**-välilehdellä on Käytössä.
	- 2 Napsauta **Lisäasetukset**-välilehteä ja **Asetukset...**-painiketta.

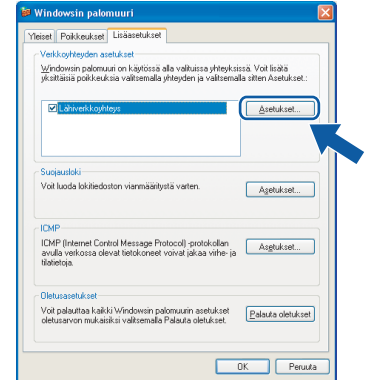

- 3 Napsauta **Lisää**-painiketta.
- 4 Lisää portti **54925** verkkoskannaukselle antamalla seuraavat tiedot:
	- 1. Kohdassa **Palvelun kuvaus**: - Syötä mikä tahansa kuvaus, esimerkiksi "Brother skanneri".
	- 2. Kohdassa **Tätä palvelua isännöivä tietokone. Nimi tai IP-osoite (esimerkiksi 192.168.0.12)**: - Syötä "Localhost".
		-
	- 3. Kohdassa **Palvelun ulkoinen porttinumero**: - Syötä "**54925**".
	- 4. Kohdassa **Palvelun sisäinen porttinumero**: - Syötä "**54925**".
	- 5. Varmista, että **UDP** on valittu.
	- 6. Napsauta **OK**.

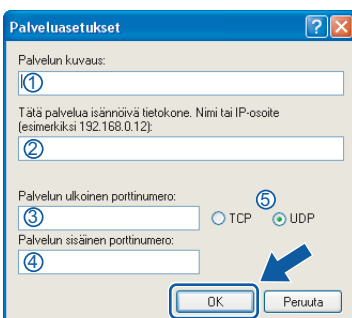

- 5 Napsauta **Lisää**-painiketta.
- 6 Mikäli sinulla on vielä ongelmia verkkoliitännän kanssa, napsauta **Lisää**-painiketta.
- 7 Lisää portti **137** verkkoskannaukselle ja tulostukselle antamalla seuraavat tiedot:
	- 1. Kohdassa **Palvelun kuvaus**: - Syötä mikä tahansa kuvaus, esimerkiksi "Brother verkkotulostus".
	- 2. Kohdassa **Tätä palvelua isännöivä tietokone. Nimi tai IP-osoite (esimerkiksi 192.168.0.12)**: - Syötä "Localhost".
	- 3. Kohdassa **Palvelun ulkoinen porttinumero**: - Syötä "**137**".
	- 4. Kohdassa **Palvelun sisäinen porttinumero**: - Syötä "**137**".
	- 5. Varmista, että **UDP** on valittu.
	- 6. Napsauta **OK**.
- 8 Varmista, että uudet asetukset näkyvät luettelossa ja on valittu, ja napsauta sitten **OK**.

**Windows**

**Verkko**

**®**

- **Windows Vista® -käyttäjät:**
	- 1 Napsauta **Käynnistä**-painiketta, sitten **Ohjauspaneeli**, **Verkko ja Internet**, **Windowsin palomuuri**  ja napsauta **muuta asetuksia**.
	- 2 Kun näyttöön ilmestyy **Käyttäjätilien valvonta**  -ikkuna, toimi seuraavasti.
		- Jos olet kirjautunut sisään järjestelmänvalvojana, napsauta **Jatka**.

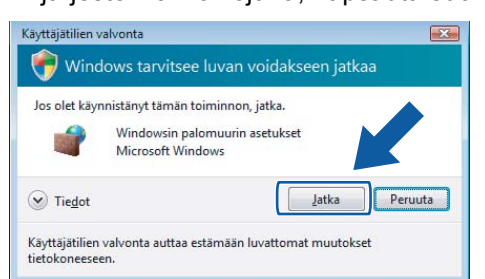

■ Jos et ole kirjautunut sisään järjestelmänvalvojana, syötä järjestelmänvalvojan salasana ja napsauta

#### **OK**.

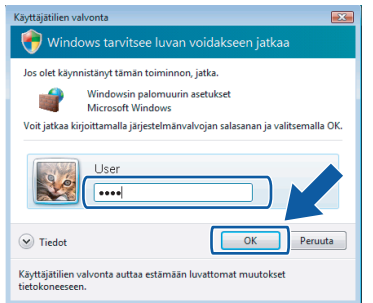

- 3 Tarkista, että Windowsin palomuurin asetus **Yleiset**-välilehdellä on Käytössä.
- 4 Napsauta **Poikkeukset**-välilehteä.

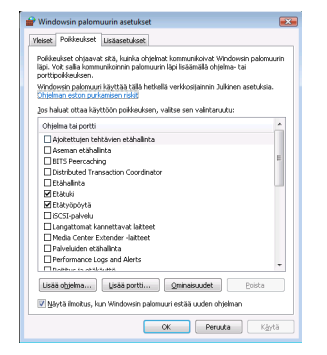

5 Napsauta **Lisää portti...** -painiketta.

- 6 Kun haluat lisätä portin **54925** verkkoskannaukselle, anna seuraavat tiedot:
	- 1. Kohdassa **Nimi**: Syötä mikä tahansa kuvaus, esimerkiksi "Brother skanneri".
	- 2. Kohdassa **Portin numero**: Syötä "**54925**".
	- 3. Varmista, että **UDP** on valittu. Napsauta sitten **OK**.

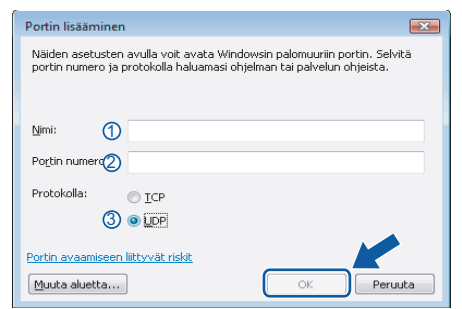

- 7 Napsauta **Lisää portti...** -painiketta.
- 8 Varmista, että uusi asetus näkyy luettelossa ja on valittu, ja napsauta sitten **OK**.
- 9 Mikäli sinulla on vielä ongelmia verkkoyhteyden kuten verkkoskannauksen tai tulostuksen kanssa, rastita Poikkeuksetvälilehdellä **Tiedostojen ja tulostimien jakaminen** -ruutu ja napsauta sitten **OK**.

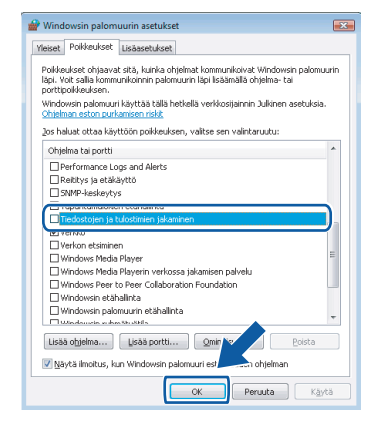

# <span id="page-23-0"></span>**<sup>3</sup> USB-kaapelin käyttäjät**

# <span id="page-23-1"></span>**Mac OS® X 10.2.4 tai uudempi**

#### **Tärkeää**

**Varmista, että olet noudattanut kaikkia ohjeita vaihe 1** *[Laitteen asettaminen käyttökuntoon](#page-10-1)* **sivuilla [9](#page-10-1)**–**[11.](#page-12-2)**

### **Vinkki**

*Mac OS® X 10.2.0 - 10.2.3 -käyttäjät: päivitä versioon Mac OS® X 10.2.4 tai uudempaan. (Uusimmat tiedot Mac OS® X käyttöjärjestelmästä saat osoitteesta [http://solutions.brother.com/\)](http://solutions.brother.com/)*

**1** Poista laitteen USB-porttia peittävä tarra. Kytke liitäntäkaapeli tietokoneeseen ja sitten laitteeseen.

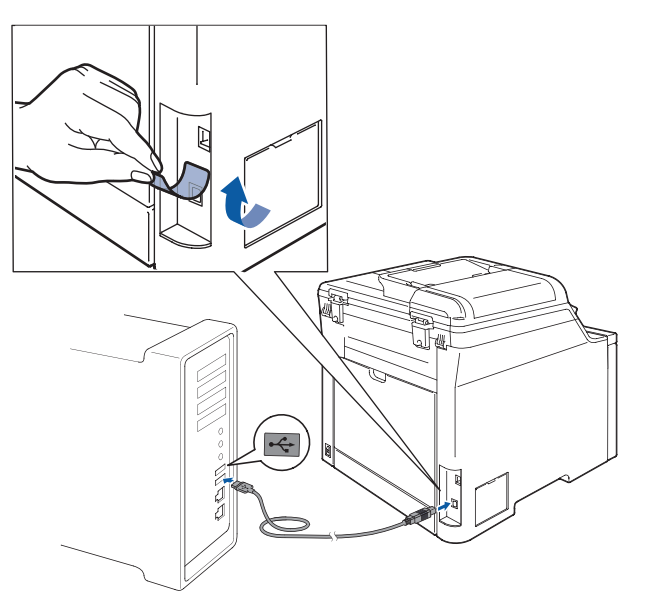

### **Sopimaton asetus**

**Laitetta EI SAA kytkeä näppäimistön USBporttiin tai virrattomaan USB-keskittimeen. Suosittelemme, että laite kytketään suoraan tietokoneeseen.**

### **Vinkki**

*Varmista, että laitteen sähköjohto on kytketty.*

**2** Käynnistä Macintosh<sup>®</sup>.

3 Aseta laitteen mukana toimitettu CD-ROM-levy CD-ROM-asemaan.

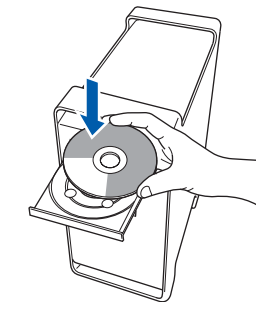

4 Asenna kaksoisosoittamalla **Start Here OSX** symbolia.

Noudata näytöllä olevia ohjeita.

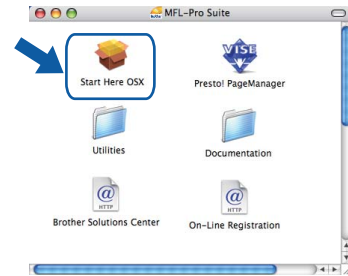

Ohjelmiston asennus kestää jonkin aikaa. Kun ohjelmiston asennus on valmis, viimeistele se osoitamalla **Käynnistä**.

### **Vinkki**

OK!

*Katso lisätietoja PS-ohjaimen asennuksesta CD-ROM-levyllä olevasta Ohjelmiston käyttöoppaasta.*

**5** Brother-ohjelmisto etsii Brother-laitetta. Haun aikana näkyy alla oleva näyttö.

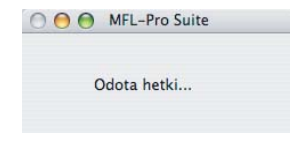

6 Jos alla oleva näyttö aukeaa, osoita **OK**.

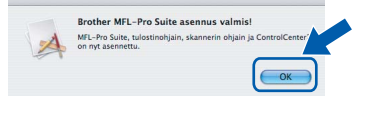

**Mac OS® X 10.3.x tai uudempi: MFL-Pro Suite, Brother-tulostinohjain, skanneriohjain ja Brother ControlCenter2 on asennettu ja asennus on suoritettu loppuun.**

**Jatka vaiheeseen** [11](#page-24-0)**.**

# **Ohjainten ja ohjelmien asentaminen**

**Macintosh**

**USB**

**®**

 $\overline{7}$  Mac OS<sup>®</sup> X 10.2.4–10.2.8: Osoita **Lisää**.

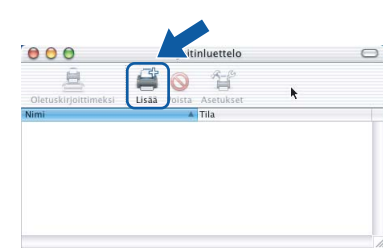

8 Valitse **USB**.

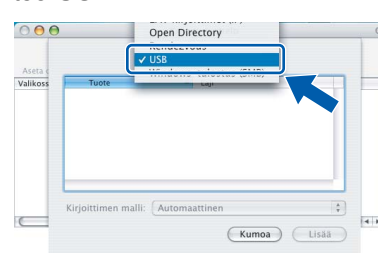

9 Valitse mallisi nimi ja osoita **Lisää**.

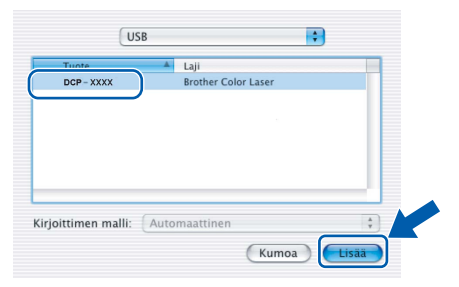

10 Osoita **Tulostuskeskus** ja sitten **Lopeta Tulostuskeskus**.

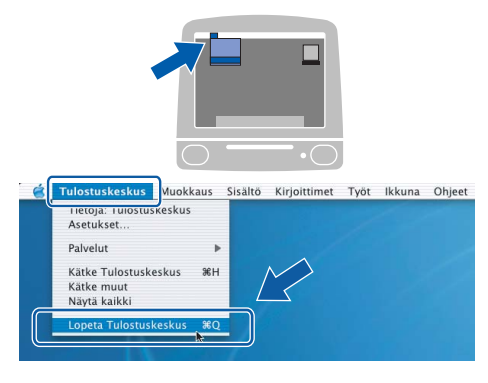

OK!

**MFL-Pro Suite, Brother-tulostinohjain, skanneriohjain ja Brother ControlCenter2 on asennettu ja asennus on suoritettu loppuun.**

<span id="page-24-0"></span>11 Asenna Presto!<sup>®</sup>PageManager<sup>®</sup> kaksoisosoittamalla **Presto! PageManager** symbolia ja noudata näytön ohjeita.

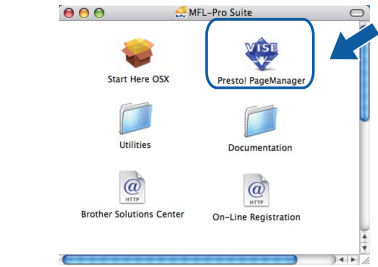

### **Vinkki**

*Presto!® PageManager lisää Brother ControlCenter2 -ohjelmaan tekstintunnistusmahdollisuuden. Valokuvia ja asiakirjoja on helppo skannata, jakaa ja järjestää Presto!® PageManager® -ohjelmalla.*

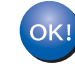

**Presto!® PageManager® on asennettu, ja asennus on suoritettu loppuun.**

# <span id="page-25-0"></span>**<sup>4</sup> Verkkoliitännän käyttäjät**

# <span id="page-25-1"></span>**Mac OS® X 10.2.4 tai uudempi**

#### **Tärkeää**

**Varmista, että olet noudattanut kaikkia ohjeita vaihe 1** *[Laitteen asettaminen käyttökuntoon](#page-10-1)* **sivuilla [9](#page-10-1)**–**[11.](#page-12-2)**

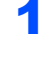

1 Kytke verkkokaapeli laitteeseen ja sitten verkkoon.

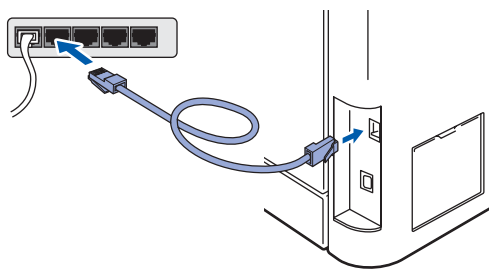

### **Vinkki**

*Varmista, että laitteen sähköjohto on kytketty.*

- 2 Käynnistä Macintosh®.
- 3 Aseta laitteen mukana toimitettu CD-ROM-levy CD-ROM-asemaan.

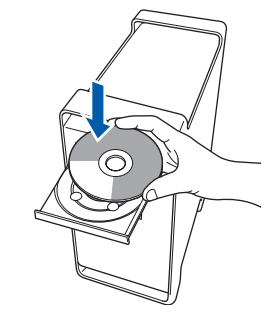

4 Asenna kaksoisosoittamalla **Start Here OSX** symbolia.

Noudata näytöllä olevia ohjeita.

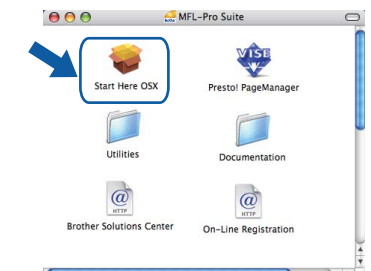

Ohjelmiston asennus kestää jonkin aikaa. Kun ohjelmiston asennus on valmis, viimeistele se osoitamalla **Käynnistä**.

### **Vinkki**

*Katso lisätietoja PS-ohjaimen asennuksesta CD-ROM-levyllä olevasta Verkkokäyttäjän oppaasta.*

# <span id="page-26-0"></span>**Ohjainten ja ohjelmien asentaminen**

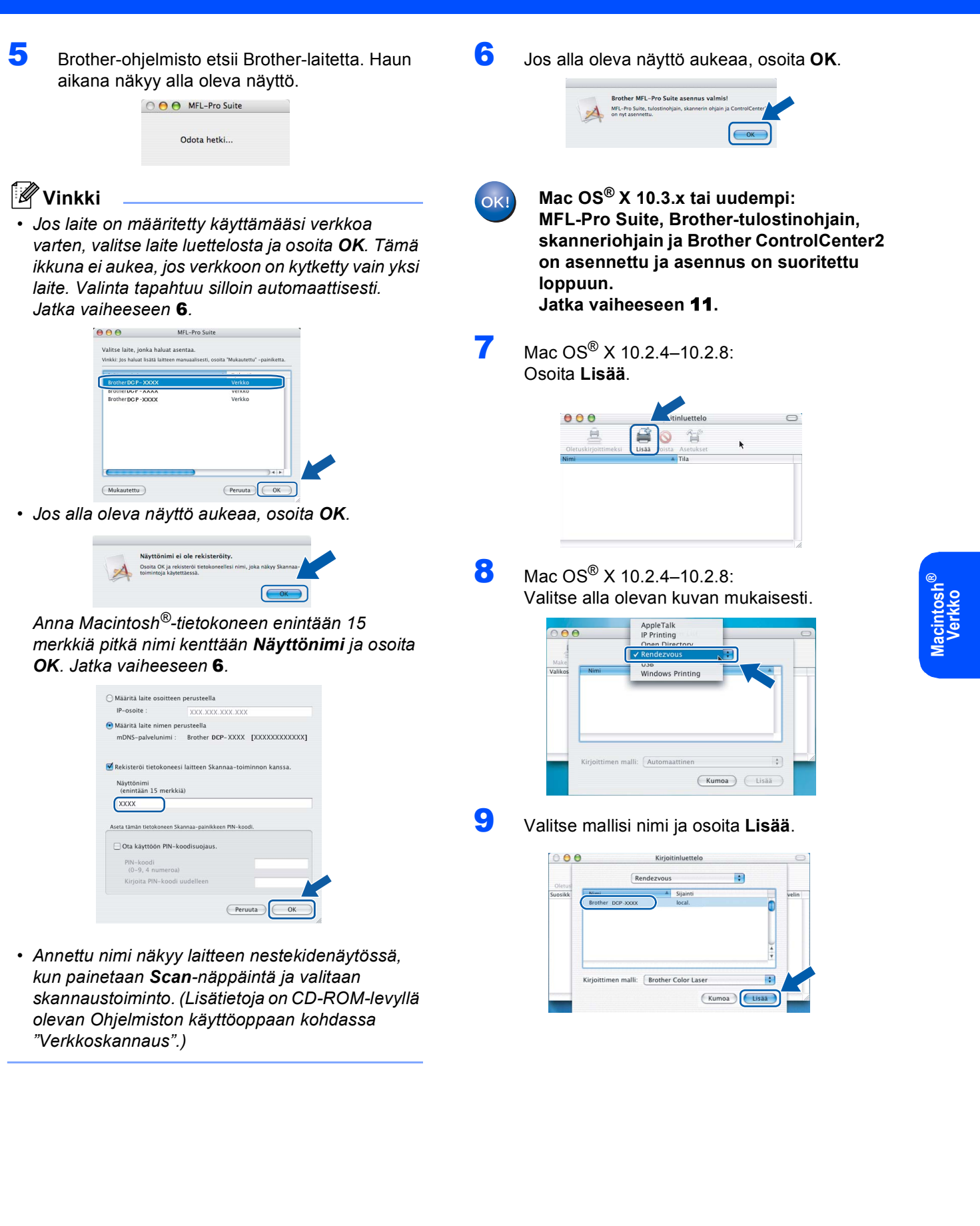

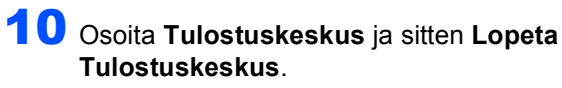

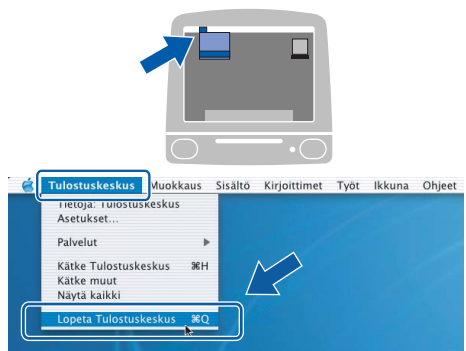

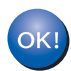

**MFL-Pro Suite, Brother-tulostinohjain, skanneriohjain ja Brother ControlCenter2 on asennettu ja asennus on suoritettu loppuun.**

<span id="page-27-0"></span>11 Asenna Presto!<sup>®</sup>PageManager<sup>®</sup> kaksoisosoittamalla **Presto! PageManager** symbolia ja noudata näytön ohjeita.

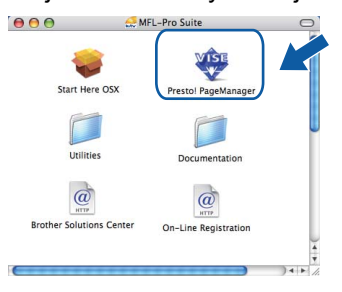

**Vinkki**

*Presto!® PageManager lisää Brother ControlCenter2 -ohjelmaan tekstintunnistusmahdollisuuden. Valokuvia ja asiakirjoja on helppo skannata, jakaa ja järjestää Presto!® PageManager® -ohjelmalla.*

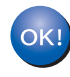

**Presto!® PageManager® on asennettu, ja asennus on suoritettu loppuun.**

**®**

# <span id="page-28-1"></span><span id="page-28-0"></span>**<sup>1</sup> BRAdmin Light -apuohjelma (Windows®)**

BRAdmin Light -apuohjelman avulla voidaan määrittää verkkoon kytkettyjä Brother-laitteita. Sen avulla voidaan myös etsiä Brother-laitteita verkkoympäristöstä, tarkastella tilaa ja määrittää perusverkkoasetuksia, kuten IPosoite.

Lisätietoja BRAdmin Light -apuohjelmasta on osoitteessa<http://solutions.brother.com/>

#### $\mathscr{U}$ **Vinkki**

*Jos tulostuksen hallintaan kaivataan kehittyneempiä työkaluja, kannattaa käyttää Brother BRAdmin Professional -määritysapuohjelman uusinta versiota, jonka voi ladata osoitteesta <http://solutions.brother.com/>.*

#### <span id="page-28-2"></span>**BRAdmin Light -määritysapuohjelman asentaminen**

### **Vinkki**

*Tulostinpalvelimen oletussalasana on 'access'. Salasanan voi muuttaa BRAdmin Light apuohjelmalla.*

1 Napsauta valikkonäytössä **Asenna muut ohjaimet/apuohjelmat**.

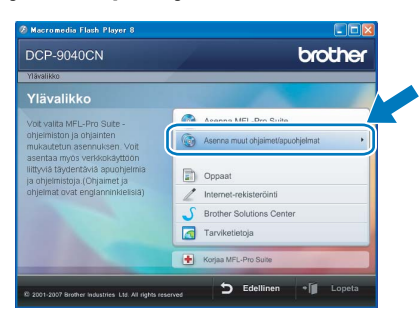

2 Napsauta **BRAdmin Light** ja noudata näytön ohjeita.

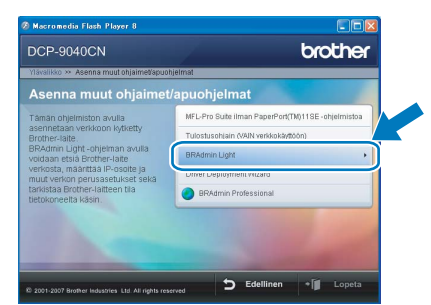

<span id="page-28-3"></span>**IP-osoitteen, aliverkon peitteen ja yhdyskäytävän määritys BRAdmin Light -apuohjelman avulla** 

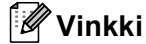

*Jos verkossa on DHCP/BOOTP/RARP-palvelin, seuraava toimenpide voidaan ohittaa. Tulostuspalvelin hakee oman IP-osoitteensa automaattisesti.*

1 Käynnistä BRAdmin Light. Apuohjelma etsii uusia laitteita automaattisesti.

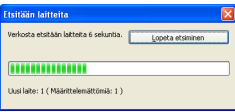

2 Kaksoisnapsauta määrittelemätöntä laitetta.

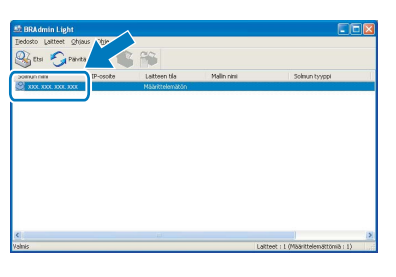

3 Valitse **Boot Method** -kohdassa **STATIC**. Syötä **IP-osoite**, **Aliverkon peite** ja **Yhdyskäytävä** ja napsauta sitten **OK**.

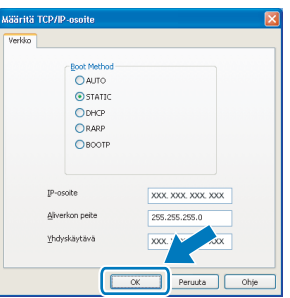

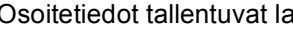

4 Osoitetiedot tallentuvat laitteeseen.

<span id="page-29-1"></span><span id="page-29-0"></span>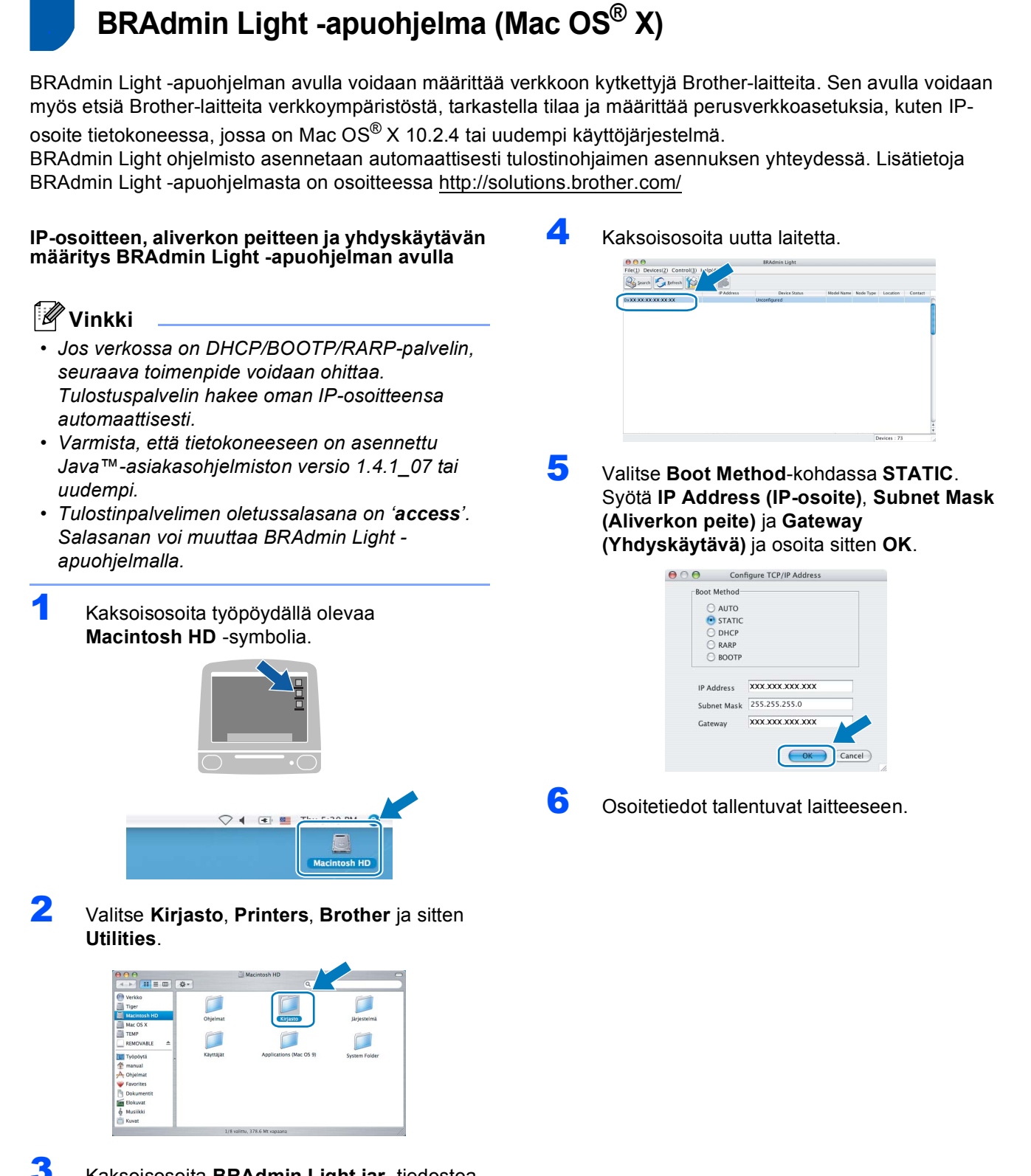

3 Kaksoisosoita **BRAdmin Light.jar** -tiedostoa ja käynnistä ohjelmisto. BRAdmin Light etsii uusia laitteita automaattisesti.

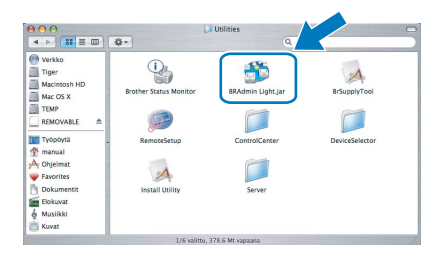

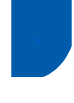

## <span id="page-30-0"></span>**<sup>3</sup> WWW-pohjainen hallinta (WWW-selain)**

Brotherin tulostinpalvelin on varustettu wwwpalvelimella, jonka avulla voidaan hallita palvelimen tilaa tai muuttaa joitakin määritysasetuksia HTTPprotokollan (Hyper Text Transfer Protocol) avulla.

#### $\sqrt{a}$ **Vinkki**

- *Käyttäjänimi on 'admin' ja oletussalasana on 'access'. Salasanan voi muuttaa wwwselaimella.*
- *Suositus: Microsoft Internet Explorer 6.0® (tai uudempi) tai Firefox® 1.0 (tai uudempi) Windowsille® sekä Safari™ 1.0 Macintoshille®. Varmista, että JavaScript ja Evästeet ovat aina käytössä kaikissa käyttämissäsi selaimissa. Suosittelemme päivittämään Safari™ 1.2:een tai uudempaan, jotta JavaScript on käytössä. Jotta www-selaimen käyttö olisi mahdollista, pitää tietää tulostinpalvelimen IP-osoite.*

### 1 Avaa selain.

2 Kirjoita selaimeen http://tulostin\_ip\_osoite / ("tulostin\_ip\_osoite" on tulostimen IP-osoite tai tulostinpalvelimen nimi).

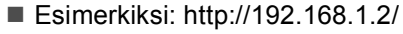

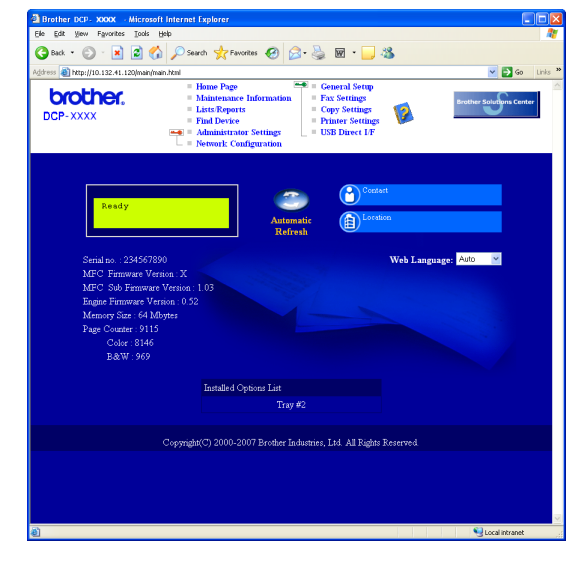

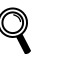

*Katso lisätietoja CD-ROM-levyllä olevan Verkkokäyttäjän oppaan luvusta 2.*

## <span id="page-30-1"></span>**<sup>4</sup> Verkkoasetusten palauttaminen tehdasasetuksiin**

Jos haluat palauttaa kaikki sisäisen tulostus- ja skannauspalvelimen verkkoasetukset tehtaalla säädettyihin oletusasetuksiin, noudata seuraavia ohjeita.

- 1 Varmista, ettei laitteella ole keskeneräisiä töitä. Irrota sen jälkeen laitteesta kaikki kaapelit sähköjohtoa lukuun ottamatta.
- 2 Paina **Menu**, **4**, **0**.
- 3 Valitse Alust painamalla **1**.
- 4 Valitse Kyllä painamalla **1**.
- 5 Laite käynnistyy uudelleen. Kun se on käyttövalmis, kytke kaapelit takaisin paikoilleen.

<span id="page-31-0"></span>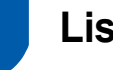

## <span id="page-31-1"></span>**<sup>1</sup> Lisämuisti**

Laitteeseen voidaan liittää seuraavat lisävarusteet. Muistia lisäämällä voit laajentaa tulostimen käyttömahdollisuuksia.

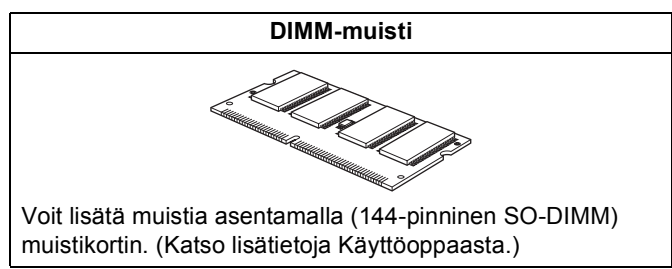

## <span id="page-31-2"></span>**<sup>2</sup> Tarvikkeet**

Nestekidenäyttöön tulee virheviesti, kun on aika vaihtaa tarvikkeita.

Katso lisätietoja tulostimesi tarvikkeista osoitteesta <http://solutions.brother.com/>tai ota yhteyttä Brotherjälleenmyyjään.

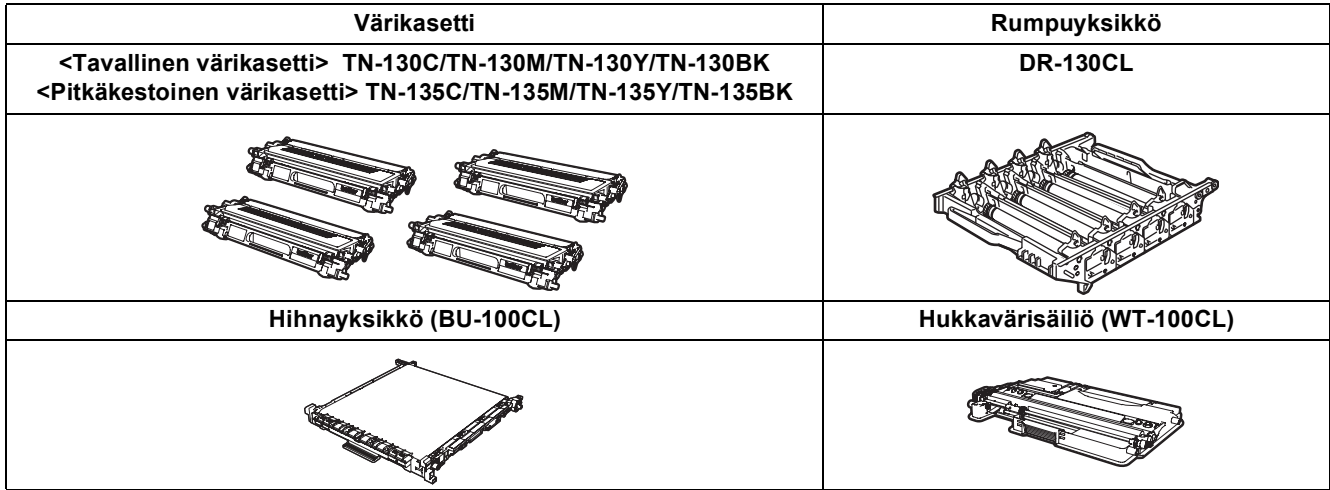

#### **Tavaramerkit**

Brother-logo on Brother Industries Ltd:n rekisteröity tavaramerkki.

Brother on Brother Industries Ltd:n rekisteröity tavaramerkki.

Multi-Function Link on Brother International Corporationin rekisteröity tavaramerkki.

Microsoft, Windows ja Windows Server ovat Microsoft Corporationin rekisteröityjä tavaramerkkejä Yhdysvalloissa ja/tai muissa maissa.

Windows Vista on joko Microsoft Corporationin rekisteröity tavaramerkki tai tavaramerkki Yhdysvalloissa ja muissa maissa. Macintosh ja True Type ovat Apple Inc:n rekisteröityjä tavaramerkkejä.

Nuance, Nuance-logo, PaperPort ja ScanSoft ovat Nuance Communications, Inc:in tai sen tytäryhtiöiden tavaramerkkejä tai rekisteröityjä tavaramerkkejä Yhdysvalloissa ja/tai muissa maissa.

Presto! PageManager on NewSoft Technology Corporationin rekisteröity tavaramerkki.

Jokaisella yhtiöllä, jonka ohjelmiston nimi on mainittu tässä käyttöoppaassa, on erityinen ohjelmiston käyttöoikeussopimus. **Kaikki muut tässä käyttöoppaassa mainitut tuotemerkit ja tuotenimet ovat omistajiensa tavaramerkkejä tai rekisteröityjä tavaramerkkejä.**

#### **Laadinta ja julkaisu**

Tämä käyttöopas on laadittu ja julkaistu Brother Industries Ltd:n valvonnassa, ja se sisältää tuotteen uusimman kuvauksen ja tekniset tiedot.

Tämän käyttöohjeen sisältöä ja tuotteen teknisiä tietoja voidaan muuttaa ilman erillistä ilmoitusta. Brother pidättää oikeuden muuttaa tässä mainittuja teknisiä tietoja ja aineistoa siitä ilmoittamatta, eikä vastaa mistään vahingoista (mukaan lukien välilliset vahingot), jotka aiheutuvat luottamuksesta esitettyyn aineistoon, mukaan lukien painovirheet tai muut julkaisuun liittyvät virheet, kuitenkaan niihin rajoittumatta.

Tämä tuote on tarkoitettu ammattikäyttöön.

© 2007 Brother Industries, Ltd. © 1998-2008 TROY Group, Inc. © 1983-2008 PACIFIC SOFTWORKS INC. Tähän tuotteeseen sisältyy "KASAGO TCP/IP" -ohjelmisto, jonka on kehittänyt Elmic Systems, Inc. ICC-profiilit: Portions Copyright 2003 European Color Initiative, www.eci.org. Kaikki oikeudet pidätetään.

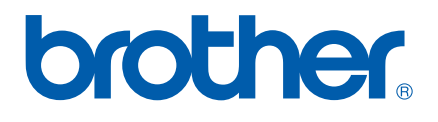